# **Oracle FLEXCUBE Core Banking**

Payments User Manual Release 11.10.0.0.0

Part No. F44734-01

August 2021

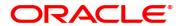

Payments User Manual

7/30/2021

Oracle Financial Services Software Limited

Oracle Park

Off Western Express Highway

Goregaon (East)

Mumbai, Maharashtra 400 063

India

Worldwide Inquiries:

Phone: +91 22 6718 3000 Fax: +91 22 6718 3001

www.oracle.com/financialservices/

Copyright © 2021, Oracle and/or its affiliates. All rights reserved.

Confidential - Oracle Internal

Oracle and Java are registered trademarks of Oracle and/or its affiliates. Other names may be trademarks of their respective owners.

U.S. GOVERNMENT END USERS: Oracle programs, including any operating system, integrated software, any programs installed on the hardware, and/or documentation, delivered to U.S. Government end users are "commercial computer software" pursuant to the applicable Federal Acquisition Regulation and agency-specific supplemental regulations. As such, use, duplication, disclosure, modification, and adaptation of the programs, including any operating system, integrated software, any programs installed on the hardware, and/or documentation, shall be subject to license terms and license restrictions applicable to the programs. No other rights are granted to the U.S. Government.

This software or hardware is developed for general use in a variety of information management applications. It is not developed or intended for use in any inherently dangerous applications, including applications that may create a risk of personal injury. If you use this software or hardware in dangerous applications, then you shall be responsible to take all appropriate failsafe, backup, redundancy, and other measures to ensure its safe use. Oracle Corporation and its affiliates disclaim any liability for any damages caused by use of this software or hardware in dangerous applications.

This software and related documentation are provided under a license agreement containing restrictions on use and disclosure and are protected by intellectual property laws. Except as expressly permitted in your license agreement or allowed by law, you may not use, copy, reproduce, translate, broadcast, modify, license, transmit, distribute, exhibit, perform, publish or display any part, in any form, or by any means. Reverse engineering, disassembly, or decompilation of this software, unless required by law for interoperability, is prohibited.

The information contained herein is subject to change without notice and is not warranted to be error-free. If you find any errors, please report them to us in writing.

This software or hardware and documentation may provide access to or information on content, products and services from third parties. Oracle Corporation and its affiliates are not responsible for and expressly disclaim all warranties of any kind with respect to third-party content, products, and services. Oracle Corporation and its affiliates will not be responsible for any loss, costs, or damages incurred due to your access to or use of third-party content, products, or services.

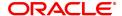

# **Table of Contents**

| 1. Payments                                                | 4  |
|------------------------------------------------------------|----|
| 1.1 PM025 - Payment Transaction Enquiry                    | 5  |
| 1.2 PM037 - Payment Beneficiary Master Maintenance         | 14 |
| 1.3 2055 - RTGS Outgoing Payment Initiation                | 17 |
| 1.4 2056 - RTGS Bank Payment                               | 28 |
| 1.5 2057 - NEFT Outgoing Payment Initiation                | 38 |
| 1.6 PMM03 - NACH Account Inclusion / Exclusion Maintenance | 45 |
| 1.7 PM033 - RTGS Outgoing Pymt Auth Screen                 | 47 |
| 1.8 PM043 - NEFT-Outgoing Payment Auth Screen              | 57 |
| 1.9 PM062-IMPS Transaction Enquiry                         | 66 |

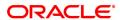

# 1. Payments

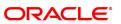

# 1.1 PM025 - Payment Transaction Enquiry

Using this option you can inquire about various payment transactions like incoming payment, outgoing payment, SWIFT transactions etc.

The system has filters like branch code, user ID, date range, amount range, payment type, payment transaction code, reference number and account number based on which specific enquiries can be made. The system also provides the status of the transaction like pending, transaction initiated, transaction completed etc for individual transactions.

### **Modes Available**

Not Available

### To Enquire about payment transactions

- 1. In the **Dashboard** page, Enter the Task code **PM025** and then click or navigate through the menus to **Front Office Transactions > Payment Transactions > Payment Transaction Enquiry**.
- 2. You will be navigated to Payment Transaction Enquiry screen.

# **Payment Transaction Enquiry**

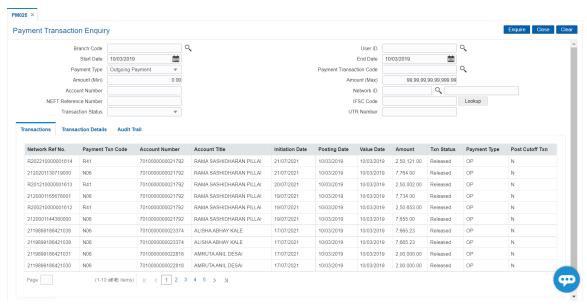

| Field Name                                           | Description                                                                                                    |
|------------------------------------------------------|----------------------------------------------------------------------------------------------------|
| It is mandatory to enter value in one of the fields. |                                                                                                    |
| Branch Code                                          | [Optional, Search List] Select the branch in which the payment transaction was initiated from the Search List. By default it displays the current branch code. |
| User Id                                              | [Optional, Search List] Select the ID of the user who initiated the payment transaction from the Search List.                                                  |
| Start Date                                           | [Optional, Date editor, dd/mm/yyyy]                                                                                                    |

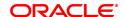

Select the date to view the payment transactions initiated on/after that

day.

**End Date** [Optional, Date editor, dd/mm/yyyy]

Select the date to view the payment transaction completed on/before

that day from the Search List.

Payment Type [Optional, Drop-Down]

Select the type of payment to view the accounts with that payment

type from the drop-down list.

The option are:

Outgoing Payment

· Reject of Incoming Payment

· Incoming Payment

· Reject of Outgoing Payment

**Payment Transaction** 

Code

[Optional, Search List]

Select the payment transaction code from the Search List.

Amount (Min) [Optional, Numeric, 13, Two]

Type the minimum amount beyond which the payment transactions are

to be enquired.

By default, the system displays the value as 0.00.

**Amount (Max)** [Optional, Numeric, 13, Two]

Type the maximum amount upto which the payment transactions are to

be enquired.

By default, the system displays the value as 9,999,999,999,999.99

Account Number [Optional, Numeric, 16]

Type the account number if payment transactions related to specific

account number is required.

Network Id [Optional, Search List]

Select the network ID from the Search List.

**NEFT Reference** 

Number

[Optional, Numeric, 16]

Type the NEFT reference number if the transaction to be enquired is for

a specific reference number.

**IFSC Code** [Optional, Alphanumeric, 11]

Type the transaction reference number if the transaction to be enquired

is for a specific reference number.

Transaction Status [Optional, Drop-Down]

Select the transaction status from the drop-down list.

UTR Number [Optional, Numeric, 16]

Type the UTR number if the transaction to be enquired is for a specific

UTR number.

Cutoff Status [Optional, Drop-Down]

Select the cutoff status from the drop-down list.

The options are:

All

· Pre CutOff

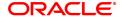

Post CutOff

File Name [Optional, Alphanumeric, 50, Search List]

Type the file name or select the file name to view the particular

transaction from the Search List.

3. Enter the relevant parameters.

# **Payment Transaction Enquiry**

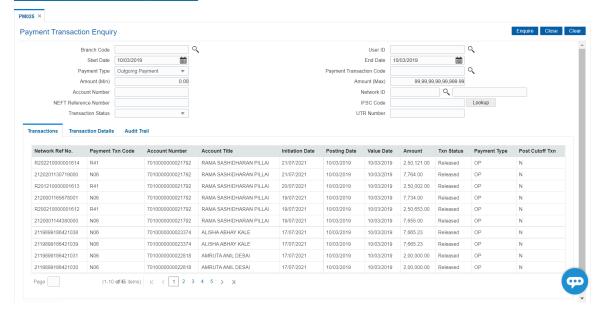

4. Click **Enquire**. The system displays a list of transactions matching the entered criteria in the **Transactions** tab.

| Column Name              | Description                                                                              |
|--------------------------|------------------------------------------------------------------------------------------|
| Network Reference<br>No. | [Display] This column displays the network reference number.                             |
| Payment Txn Code         | [Display] This column displays the transaction reference number generated by the system. |
| Account Number           | [Display] This column displays the account number of the customer.                       |
| Account Title            | [Display] This column displays the account title.                                        |
| Initiation Date          | [Display] This column displays the date on which the transaction was performed.          |
| Posting Date             | [Display] This column displays the posting date of the transaction                       |
| Value Date               | [Display] This column displays the Value date of the transaction                         |

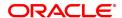

Amount [Display]

This column displays the remit amount.

Txn Status [Display]

This column displays the status of the transaction.

Message Status [Display]

This column displays the status of the payment message sent.

Payment Type [Display]

This column displays the payment type viz. incoming payment, outgoing payment, SWIFT incoming payment, SWIFT outgoing

payment etc.

Post Cutoff Txn [Display]

This column displays the post cutoff transaction (N)

- 5. Double-click a record to view its details.
- 6. The system displays the details in the **Transaction Details** tab.

### **Transaction Details**

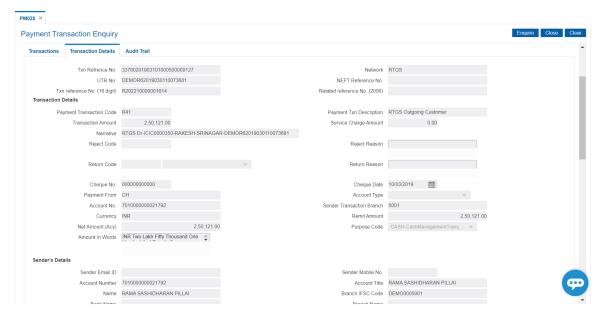

| Field Name        | Description                                                                             |
|-------------------|-----------------------------------------------------------------------------------------|
| Txn Reference No  | [Display] This field displays the transaction reference number generated by the system. |
| Network           | [Display] This field displays the network name.                                         |
| UTR No            | [Display] This field displays the UTR number of the selected transaction.               |
| NEFT Reference No | [Display]                                                                               |

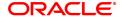

This field displays the NEFT reference number.

Txn reference No (16

digit)

This field displays the 16 digit transaction reference number.

Related reference No

(2006)

[Display]

[Display]

This field displays the related reference number.

**Transaction Details** 

**Payment Transaction** 

Code

[Display]

This field displays the code of outgoing or incoming payment

transaction.

Payment Txn

[Display]

**Description** This field displays the description of the payment transaction.

**Transaction Amount** 

[Display]

This field displays the transaction amount.

**Service Charge** 

[Display]

**Amount** 

This field displays the service charge amount.

Narrative [Display]

This field displays the brief description of the payment transaction.

Reject Code [Display]

This field displays the reject code.

Reject Reason [Display]

This field displays the reason for rejection.

Return Code [Display]

This field displays the return code.

Return Reason [Display]

This field displays the reason for the return.

Cheque No [Display]

This field displays the cheque number.

Cheque Date [Display]

This field displays the date of issue of cheque.

Payment From [Display]

This field displays the account from which the payment is made.

Account Type [Display]

This field displays the account type from which the payment is made.

Account No [Display]

This column displays the account number of the customer.

**Sender Transaction** 

[Display]

**Branch** 

This field displays the sender transaction branch.

Currency [Display]

This field displays the currency of the amount paid.

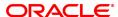

**Remit Amount** [Display]

This field displays the amount remitted.

**Net Amount (ACY)** [Display]

This field displays the net amount.

**Purpose Code** [Display]

This field displays the purpose for which this payment was initiated.

**Amount in Words** [Display]

This field displays the remit amount in words.

Sender's Details

Sender Email Id [Display]

This field displays the sender's email ID.

Sender Mobile No [Display]

This field displays the sender's Mobile number.

**Account Number** [Display]

This field displays the sender's account number.

**Account Title** [Display]

This field displays the title of the account.

Name [Display]

This field displays the name of the bank in which sender's account is

maintained.

**Branch IFSC Code** [Display]

This field displays the branch IFSC code.

**Bank Name** [Display]

This field displays the name of the sender's bank.

**Branch Name** [Display]

This field displays the branch name of sender's bank.

**Ordering Customer** 

[Display] Dtls(5500)1 to 4

This field displays the RTGS ordering customer details like

identification, Name, Address line of Debtor.

**Payment Details** 

[Display]

(7023)1 to 4 This field displays the details of RTGS payment like Amount in

Charges Information, Member Identification in Charges Agent and

Instruction Information.

Sender Code/Code

[Display]

Info (7495) This field displays the sender code.

**Account With Inst** [Display]

(6516)

This field displays the RTGS Account with Institution- Member

Identification in Instructed Agent.

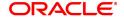

Additional Info(7495) [Display]

1 to 5 This field displays RTGS Sender to Receiver additional Information

Additional Info(5551) [Display]

1 to 4

This field displays additional information of RTGS Account with

Institution-Ignored.

Code/Code Info(6719)

(5551)

[Display] This field displays RTGS Account with Institution-Ignored.

Ordering Inst. IFSC

(5517):

[Display]

Ordering Inst. Details

(5516):

This field displays the RTGS Ordering Institution IFSC Code.

[Display]

Ordering Inst. IFSC

(5517):

This field displays the RTGS Ordering Institution details.

[Display] This field displays the RTGS Ordering Institution IFSC Code.

**Originator of Remit** 

(7002) 1 to 4

This field displays the RTGS Remit Originator 1 to 4.

**Beneficiary Details** 

**Account No** [Display]

This field displays the beneficiary account on which the transaction

was activated.

**Account Title** [Display]

This field displays the title of the beneficiary account.

Name [Display]

This field displays the name of the beneficiary bank.

**Bank Name** [Display]

This field displays the name of the beneficiary bank.

**New Account** [Display]

Number

This field displays the new beneficiary account number.

Account type [Display]

This field displays the type of account.

**Branch Name** [Display]

This field displays the branch name of the beneficiary bank.

Beneficiary Inst. IFSC

[Display]

(6521)

This field RTGS Beneficiary Institution IFSC Code

**Branch IFSC Code** [Display]

This field displays the branch IFSC code of the beneficiary bank.

Code/ Code Info

[Display]

(5556)

This field displays Beneficiary Code - Ignored.

Beneficiary Inst. Details 1 to 4

Beneficiary Inst. Details 1 to 4

**Customer Address 1** 

[Display]

to 4

This field displays the NEFT beneficiary customer address.

**Transaction Dates** 

Value Date [Display]

This field displays the value date of the transaction.

Posting Date [Display]

This field displays the posting date of the transaction.

Initiation Date [Display]

This field displays the transaction dispatch date.

Txn Initiator Id [Display]

This field displays the Id of the user who has initiated the transaction.

Authorizer Id [Display]

This field displays the Id of the officer who has authorized the

transaction.

Authorization Time [Display]

This field displays the time at which the authorization of transaction is

done.

[Display]

Last Updated

**Date/Time** This field displays the date and time of the last update of the

transaction.

Batch Time [Display]

This field displays the batch time

**Status** 

Transaction Status [Display]

This field displays the transaction status.

Account Status [Display]

This field displays the account status.

Message Status [Display]

This field displays the message status.

Cutoff Status [Display]

This field displays the cut off status.

# **Audit Trail**

Click Audit Trail tab to view details.

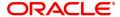

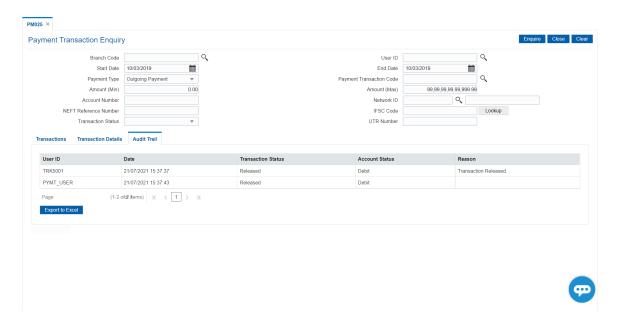

# **Field Description**

| Field Name         | Description                                                                                                    |
|--------------------|----------------------------------------------------------------------------------------------------|
| User Id            | [Display] This field displays the user Id of the user who has done the changes.                                 |
| Date               | [Display] This field displays the date and timestamp of when the changes done to the transaction.               |
| Transaction Status | [Display] This field displays the transaction status.                                                           |
| Account Status     | [Display] This field displays the status of the account related to the payment transaction.                     |
| Message Status     | [Display] This field displays the message status of the payment transaction at each (on that particular) stage. |
| N10 Status         | [Display] This field displays the N10 status of the payment transaction.                                        |
| Reason             | [Display] This field displays the reason code (stage wise reason).                                              |

7. Click Close.

# 1.2 PM037 - Payment Beneficiary Master Maintenance

**Oracle FLEXCUBE** allows you to make repeated payments from an account to a given beneficiary. In order to avoid repetition of entering of the beneficiary details, whenever you are transferring funds, you can use this option to capture the details of the beneficiary.

You can add the beneficiary details for a particular account using this option.

# **Definition Prerequisites**

• PM004 - Bank Branch Directory

#### **Modes Available**

Add, Modify, Delete, Cancel, Amend, Authorize, Enquiry, Copy.

# To add the RTGS-NEFT beneficiary details

- In the Dashboard page, Enter the Task Code PM037 and then click or navigate through the menus to Back Office Transactions > Payments > Payment Beneficiary Master Maintenance.
- 2. You will be navigated to Payment Beneficiary Master Maintenance screen.

### **Payment Beneficiary Master Maintenance**

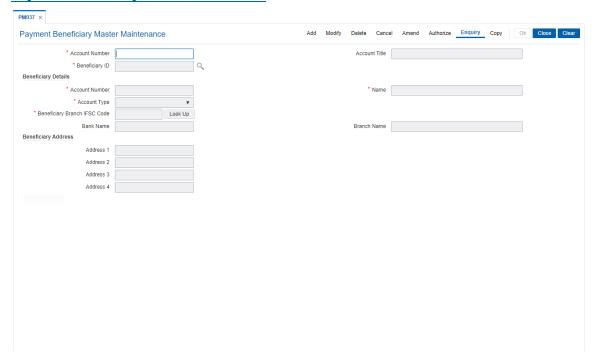

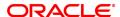

| Field Name                      | Description                                                                                                    |
|---------------------------------|----------------------------------------------------------------------------------------------------|
| Account Number                  | [Mandatory, Numeric,16] Type the CASA account number for which the beneficiary is being maintained.                                                                                                    |
| Account Title                   | [Display] This field displays title of the account.                                                                                                    |
| Beneficiary ID                  | [Display] This field displays the beneficiary id . It is a unique identification number assigned to a beneficiary for a payment transaction.                                                               |
| Beneficiary Details             |                                                                                                    |
| Account Number                  | [Mandatory, Alphanumeric, 35] Type the beneficiary account number maintained with the external bank.                                                                                                    |
| Name                            | [Mandatory, Alphanumeric, 50] Type the name of the beneficiary account holder.                                                                                                    |
| Account Type                    | [Optional, Drop-Down] Select the account type from the drop-down list. The option are:  • 10 - Savings Bank  • 11 - Current Account  • 12 - Overdraft  • 13 - Cash Credit  • 14 - Loan Account  • 40 - NRE |
| Beneficiary Branch<br>IFSC Code | [Mandatory, Search List] Select the beneficiary branch IFSC code from the Search List. These codes are maintained in the <b>Bank Branch Directory</b> (Task Code: PM004) option.                           |
| Bank Name                       | [Display] This field displays the bank name of the beneficiary.                                                                                                    |
| Branch Name                     | [Display] This field displays the branch name of the beneficiary.                                                                                                    |
| Beneficiary Address             |                                                                                                    |
| Address 1,2,3                   | [Optional, Alphanumeric, 35, Four Lines] Type the address of the beneficiary.                                                                                                    |

- 3. Click Add.
- 4. Enter the account number and press the **Tab** or **Enter** key.
- 5. Enter the beneficiary details.

**Payment Beneficiary Master Maintenance** 

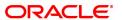

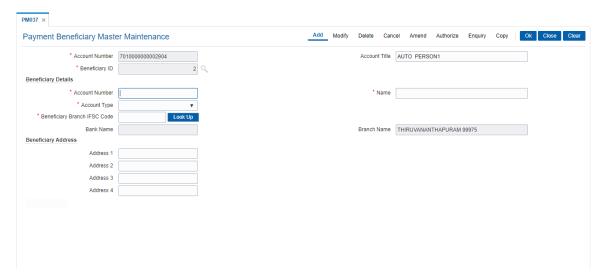

- 6. Click OK.
- 7. The system displays the message "Record Added Authorisation Pending". Click **OK**.
- 8. The RTGS-NEFT beneficiary details are added once the record is authorised.

# 1.3 2055 - RTGS Outgoing Payment Initiation

RTGS is the RBI controlled interbank payment system where transactions of higher amount is made. Using this option, the outgoing payment transactions are initiated on behalf of a customer by debiting its account.

#### **Modes Available**

Not Available

### To initiate outgoing payment transactions for a customer

- 1. In the **Dashboard** page, Enter the Task code **2055** and then click or navigate through the menus to **Front Office Transactions > Payment Transactions > RTGS Outgoing Payment Initiation**.
- 2. You will be navigated to RTGS Outgoing Payment Initiation screen.

### **RTGS Outgoing Payment Initiation**

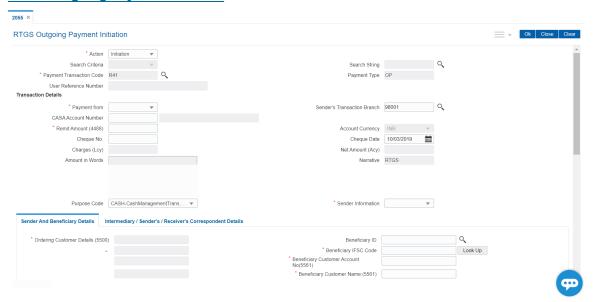

| Field Name      | Description                                                                                                    |
|-----------------|----------------------------------------------------------------------------------------------------|
| Action          | [Mandatory, Drop-Down] Select the action from the drop-down list. The options are:                                   |
|                 | <ul> <li>Initiation</li> </ul>                                                                                       |
|                 | <ul> <li>Modify</li> </ul>                                                                                           |
|                 | • Delete                                                                                                    |
|                 | By default value for this field is initiation and user will be allowed to initiate a fresh transaction in this mode. |
| Search Criteria | [Conditional, Drop-Down]                                                                                             |
|                 | Select the search criteria from the drop-down list.                                                                  |
|                 | The options are:                                                                                                    |

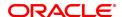

· Remit Account Number

UTR Number

This field is enabled if **Modify** and **Delete** options are selected from

Action drop-down list.

Search String [Conditional, Alphanumeric, 20, Search List]

Select the search string from the Search List.

This field is enabled if **Modify** and **Delete** options are selected from

Action drop-down list.

**Payment Transaction** 

[Mandatory, Search List]

Code

Select the payment transaction code from the Search List.

Transaction code will be defaulted to R41.

Payment Type [Display]

This field displays the payment type based on the payment transaction

code selected in the corresponding field.

**User Reference** 

Number

[Optional, Alphanumeric, 40]

Type the user reference number assigned to identify the transaction.

Only / - ?:(),.'+ space and {} special characters are allowed.

**Transaction Details** 

Payment From [Mandatory, Drop-Down]

Select the type of account from which the outgoing payment is to be

initiated from the drop-down list.

The options are:

CASA

• GL

LOAN

Sender's Transaction Branch

[Optional, Search List]

Select the sender's transaction branch from the Search List.

It is the branch which is originating the payment transaction in case it is

different from the log in branch.

**CASA Account** 

Number

[Conditional, Numeric, 14]

Type a valid CASA account number of the customer through which the

outgoing payment transaction is initiated.

This field is enabled if the CASA option is selected in the Payment

From drop-down list.

Account Currency [Display]

This field displays the account currency.

Remit Amount (4488) [Mandatory, Numeric, 13, Two]

Type the amount that is to be remitted.

The remit amount should be in range maintained in the **Payment** 

Transaction Attributes (Task Code: PM039) option.

Note: This field will be defaulted to the disbursement amount and disabled

for Payment Type 'LOAN'.

GL Account Number [Conditional, Numeric, Nine]

Type a valid GL account number from where the payment has to be

initiated.

This field is enabled if the GL option is selected in the Payment From

drop-down list.

Loan Account Number [Conditional, Numeric, 14]

Type a valid Loan account number of the customer through which the

outgoing payment transaction is initiated.

This field is enabled if the Loan option is selected in the Payment

From drop-down list.

Cheque No. [Optional, Numeric, 12]

Type the cheque number.

This field is enabled if the CASA option is selected in the Payment

From drop-down list.

Note: The system displays error messages for paid, stopped, and

invalid cheques.

Cheque Date [Display]

This field displays the cheque date present on the instrument.

Charges(LCY) [Display]

This field displays the service charges to be applied in local currency.

Net Amount(ACY) [Display]

This field displays the net amount to be recovered from the customer on whose behalf an outgoing payment transaction is being initiated.

Net Amount = Total of Payment Amount + Charges

Amount in words [Display]

This field displays the amount in words as entered in the Remit Amount

field.

Narrative [Display]

This field displays the default narrative as 'RTGS'

Purpose Code [Mandatory, Drop-Down]

Select the purpose for which this RTGS payment is being initiated, e.g.

Dividend, Pension Payment, Salary Payment, Tax Payment etc. from

the Drop-Down.

Sender Information [Mandatory, Drop-Down]

Select the mode of sending sender information to the customer.

The options are

 DEFAULT- System captures the default e-mail id in the appropriate field so that as part of sending the alerts, lookup can be avoided.

SMS- System defaults the sender mobile number field to the value set in systems master maintenance.

set in customer master maintenance.

• EML- System defaults the sender e-mail ld field to the value set in

customer master maintenance.

Based on the selection system should populate the necessary values

Based on the selection system should populate the necessary values in the message.

- 3. Select the payment transaction code from the Search List.
- 4. Enter the relevant details in the transaction details section.

**Note:** At the time of Initiation proper funds management check will be done. If the funds are not sufficient then system displays a message "Account would overdraw". Supervisor can authorise or

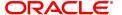

reject the transaction. Transaction will not be completed if the reason cannot be overridden (e.g. account blocked) and supervisor will reject the transaction, else a prompt "All the reasons" will be displayed. If the supervisor selects Ok, the transaction will be marked for force debit and send to Authoriser (based on Authorisation Limits). In case of 'Cancel' the focus will move back to the transaction screen and the supervisor can choose to reject the transaction.

# **RTGS - Outgoing Payment Initiation**

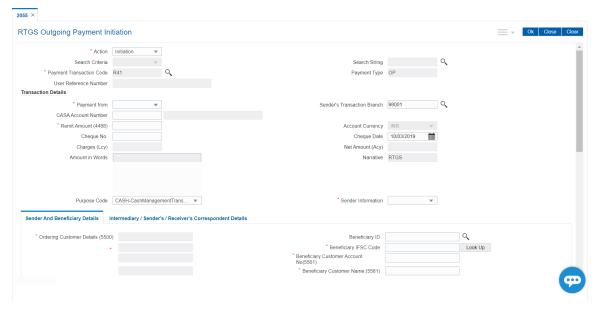

5. Enter the required details in the various tabs.

# **Sender And Beneficiary Details**

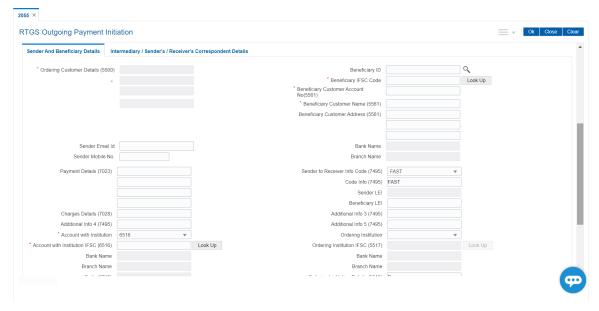

| Column Name       | Description                  |
|-------------------|------------------------------|
| Ordering Customer | [ Alphanumeric, 35, 4 lines] |

**Details (5500)** Type the sender's bank account number, name of the sender and

address.

Lines 1, 2 are mandatory and lines 3, 4 are optional.

Only / -?:(), . ' + space special characters are allowed.

Beneficiary ID [Conditional, Search List]

Select the beneficiary ID from the Search List.

This field is enabled if the CASA option is selected in the Payment

From drop-down list.

**Beneficiary IFSC** 

Code

[Mandatory, Alphanumeric, 11, Search List]

Type the IFSC code of the beneficiary bank receiving the remittance or

select it from the Search List.

Note: IFSC code search field accept only capital letters so that when the user inputs IFSC code in small letter system will receive it as capital letters. System should not display own bank IFSC code in

payment initiation screen.

Beneficiary Customer Account No. (5561)

[Mandatory, Alphanumeric, 34]

Type the valid beneficiary customer's account number.

Beneficiary Customer

Name (5561)

[Mandatory, Alphanumeric, 35] Type the name of the beneficiary

Beneficiary Customer Address (5561)

[Mandatory, Alphanumeric, 35]

Type the name of the beneficiary, address and place of residence. The first line is mandatory. Only / -?:(),.'+ space special

characters are allowed.

Sender Email ID [Mandatory, Alphanumeric, 62]

Type the e-mail Id to which the response message is to be delivered. By default system displays the customer e-mail id if sender information is selected as EML. Only / @ .. special characters are allowed.

Bank Name [Display]

This field displays the bank name based on the IFSC Code selected.

Sender Mobile No

[Optional, Alphanumeric, 13]

Type the sender mobile number in the below mentioned format. If country is India, number following country code will be 10 digits.

This should allow only '+' as special character, in the first position, and

remaining digits will be Numeric.

First three digits are the Country Code followed by the Mobile Number.

Branch Name [Display]

This field displays the branch name based on the IFSC Code selected.

**Payment Details** 

(7023)

[Optional, Alphanumeric, 35, 4 Lines]

Type the payments details.

Only / -?:(),.'+ space special characters are allowed.

**Charges Details** 

(7028)

[Optional, Alphanumeric, Three]

Type the charges details.

Sender to Receiver Info Code (7495)

[Optional, Drop-Down]

Select the code from the drop-down list.

The options are:

- NONE
- EOD
- FUND
- IDLIB
- NRE
- RETURN
- FAST
- URGENT

This field displays the **NRE** option in the drop-down list if the NRE account number is used for payment initiation.

#### Code Info (7495)

[Optional, Alphanumeric, 25]

Type the code related information.

Only / -?:(), . ' + space special characters are allowed.

#### Sender LEI

[Optional, Alphanumeric, 20]

This field to be disabled for N06, N06CASH for initiation from CASA/Loan/Cash. For GL, this field to be enabled. On change of account no, remitter LEI (if maintained in CIM17) will need to be populated in Sender LEI field, irrespective of the amount of the transaction. This step is done just to display Sender LEI to branch teller.

# Beneficiary LEI

[Optional, Alphanumeric, 20]

Teller will need to enter beneficiary LEI in field 2 as per existing functionality.

# Additional Info 1,2,3,4,5 (7495)

[Conditional, Alphanumeric, 5 lines, 33]

Type additional information related to the code.

If the **Return** option is selected in the **Sender to Receiver Info Code** drop-down list, then the Additional Info 1 and 2 are mandatory. By default, Additional Info 1 displays the UTR number of the original transaction and Additional Info 2 displays the Reason for Return. Only / -?:(),.'+ space special characters are allowed.

# Account with Institution

[Optional, Drop-Down]

Select the appropriate option from the drop-down list.

The options are:

- 6516
- 6719
- 5551

# Account with Institution IFSC (6516)

[Conditional, Search List]

Select the beneficiary bank IFSC code from the Search List.

This field is enabled if the **6516** option is selected in the **Account with** 

Institution drop-down list.

Bank Name [Display]

This field displays the bank name based on the account with institution

IFSC Code selected.

Branch Name [Display]

This field displays the branch name based on the account with

institution

IFSC Code selected.

Code (6719)

[Conditional, Drop-Down]

Select the appropriate option from the drop-down list.

The options are:

Credit

Debit

This field is enabled if the **6719** option is selected in the **Account with Institution** field.

Code Info (6719)

[Conditional, Alphanumeric, 32]

Type the name of the beneficiary bank and other details.

This field is enabled if the **6719** option is selected in the **Account with Institution** drop-down list.

Additional Information (6719)

[Conditional, Alphanumeric, 35]

Type any additional details related to the beneficiary bank.

This field is enabled if the **6719** option is selected in the **Account with Institution** drop-down list.

Only / -?:(), . ' + space special characters are allowed.

Code (5551)

[Mandatory, Drop-Down]

Select the appropriate option from the drop-down list.

The options are:

· C-Credit

D-Debit

This field is enabled if the **5551** option is selected in the **Account with Institution** drop-down list. Only *I* - ?:(), . ' + space special characters are allowed.

Code Info (5551)

[Conditional, Alphanumeric, 32]

Type the name of the beneficiary bank and other details.

This field is enabled if the **5551** option is selected in the **Account with Institution** drop-down list.

montat

Additional Info 1,2,3,4,5 (5551)

[Conditional, Alphanumeric, 35]

Type any additional details related to the beneficiary bank.

This field is enabled if the 5551 option is selected in the Account with

**Institution** drop-down list.

Only / -?:(),.'+ space special characters are allowed.

**Ordering Institution** 

[Optional, Drop-Down]

Select the appropriate option from the drop-down list.

The options are:

• 5517

• 5516

Ordering Institution IFSC (5517)

[Conditional, Search List]

Select the ordering institution IFSC code from the Search List.

It is the sending branch's IFSC code. It is a unique code used for NEFT

and RTGS.

This field is enabled if the **5517** option is selected in the **Ordering** 

**Institution** drop-down list.

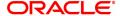

**Bank Name** [Display]

This field displays the bank name based on the IFSC Code selected.

**Branch Name** [Display]

This field displays the branch name based on the IFSC Code selected.

**Ordering Institution Details (5516)** 

[Conditional, Alphanumeric, 35, 4 lines]

Type the ordering institution details such as the name of the exchange

house and intermediary institution from which originating banks have

received the money.

This field is enabled if the 5516 option is selected in the Ordering Institution drop-down list. Only / -?:(),.'+ space special

characters are allowed.

# Intermediary / Sender's /Receiver's Correspondent Details

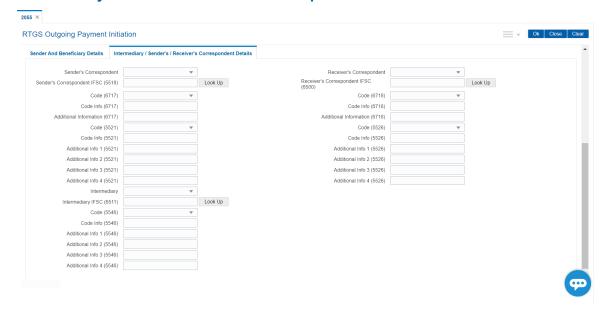

| Field Name                               | Description                                                                                                    |
|------------------------------------------|----------------------------------------------------------------------------------------------------|
| Sender's<br>Correspondent                | [Optional, Drop-Down] Select the appropriate option from the drop-down list. The options are:                                                                                                    |
|                                          | • 5518                                                                                                    |
|                                          | • 6717                                                                                                    |
|                                          | • 5521                                                                                                    |
| Sender's<br>Correspondent IFSC<br>(5518) | [Conditional, Search List] Select the IFSC code of the bank receiving the remittance for onward transmission to the beneficiary's bank from the Search List. This field is enabled if the <b>5518</b> option is selected in the <b>Sender's Correspondent</b> drop-down list. |
| Code (6717)                              | [Conditional, Drop-down] Select the appropriate option from the drop-down list.                                                                                                    |

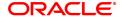

The options are:

- C-Credit
- D-Debit

This field is enabled if the **6717** option is selected in the **Sender's Correspondent** drop-down list.

**Code Info (6717)** 

[Conditional, Alphanumeric, 32]

Type the name of the bank receiving the remittance for onward transmission to the beneficiary's bank.

This field is enabled if the **6717** option is selected in the **Sender's Correspondent** drop-down list.

Only / -?:(), . ' + space special characters are allowed.

Additional Information (6717)

[Conditional, Alphanumeric, 35]

Type the name and other details of the bank receiving the remittance

for onward transmission to the beneficiary's bank.

This field is enabled only if the 6717 option is selected in the Sender's

Correspondent drop-down list.

Only / -?:(),.'+ space special characters are allowed.

Code (5521)

[Conditional, Drop-down]

Select the appropriate option from the drop-down list.

The options are:

- C-Credit
- D-Debit

This field is enabled if the **5521** option is selected in the **Sender's Correspondent** drop-down list.

Only / -?:(),.'+ space special characters are allowed.

Code Info (5521)

[Conditional, Alphanumeric, 32]

Type the name of the bank receiving the remittance for onward transmission to the beneficiary's bank.

This field is enabled if the **5521** option is selected in the **Sender's Correspondent** drop-down list.

Additional Info 1, 2,3,4 (5521)

[Conditional, Alphanumeric, 35, Four Lines]

Type name and other details of the bank receiving the remittance for onward transmission to the beneficiary's bank.

This field is enabled if the **5521** option is selected in the **Sender's Correspondent** drop-down list.

Only / -?:(), . ' + space special characters are allowed.

Receiver's Correspondent

[Optional, Drop-Down]

Select the appropriate option from the drop-down list.

The options are:

- 6500
- 6718
- 5526

Receiver's Correspondent IFSC (6500) [Conditional, Search List]

Select the IFSC code of the beneficiary bank from the Search List. This field is enabled if the **6500** option is selected in the **Receiver's Correspondent** drop-down list.

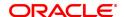

Code (6718)

[Conditional, Drop-Down]

Select the appropriate option from the drop-down list.

The options are:

- Credit
- Debit

This field is enabled if the **6718** option is selected in the **Receiver's Correspondent** drop-down list.

Only / -?:(), . ' + space special characters are allowed.

Code Info (6718)

Information (6718)

[Conditional, Alphanumeric, 32]

Type the name of the beneficiary bank and other details.

This field is enabled if the 6718 option is selected in the Receiver's

Correspondent drop-down list.

**Additional** 

[Conditional, Alphanumeric, 35]

Type any additional details related to the beneficiary bank.

This field is enabled if the 6718 option is selected in the Receiver's

Correspondent drop-down list.

Only / -?:(), . ' + space special characters are allowed.

Code (5526)

[Conditional, Drop-Down]

Select the appropriate option from the drop-down list.

The options are:

- Credit
- Debit

This field is enabled if the **5526** option is selected in the **Receiver's Correspondent** drop-down list.

Only / -?:(),.'+ space special characters are allowed.

Code Info (5526)

[Conditional, Alphanumeric, 32]

Type the name of the beneficiary bank and other details.

This field is enabled if the **5526** option is selected in the **Receiver's** 

Correspondent drop-down list

Additional Info 1, 2,3,4 (5526)

[Conditional, Alphanumeric, 4 lines, 35]

Type additional details related to the name of the beneficiary bank. These field is enabled if the **5526** option is selected in the **Receiver's Correspondent** drop-down list.

Only / -?:(), . ' + space special characters are allowed.

Intermediary

[Conditional, Drop-Down]

Select the appropriate option from the drop-down list.

The options are:

- 6511
- 5546

Intermediary IFSC

[Conditional, Picklist]

(6511)

Select the IFSC code of the intermediary bank from the Search List. This field is enabled if the **6511** option is selected in the **Intermediary** 

drop-down list.

Code (5546)

[Conditional, Drop-Down]

Select the appropriate option from the drop-down list.

The options are:

Credit

Debit

This field is enabled if the **5546** option is selected in the **Intermediary** drop-down list.

Code Info (5546) [Conditional, Alphanumeric, 32]

Type the name of the Intermediary Bank and other details.

This field is enabled if the 5546 option is selected in the Intermediary

drop-down list.

Only / -?:(),.'+ space special characters are allowed.

Additional Info [Conditional, Alphanumeric, 35, 4 lines]

**1,2,3,4 (5546)** Type additional details related to the name of the intermediary bank.

This field is enabled if the 5546 option is selected in the Intermediary

drop-down list.

Only / -?:(), . ' + space special characters are allowed.

6. Click OK.

Note: Concurrency Issue: If at the same time two users (teller and supervisor) trying to access the same transaction then whoever is first committed the transaction will be considered as final i.e. if authorizer has authorized the transaction then the same cannot be amended/ canceled/ Modify / Delete by the teller, and a message "Transaction is already authorized, can't be modified or canceled" or vice versa will be displayed. If user has amended the transaction then a message will be shown to the authorizer on committing the transaction as "Transaction is already modified or deleted, can't be authorized".

7. The system displays the UTR number. Click **OK**.

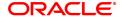

# 1.4 2056 - RTGS Bank Payment

RTGS is an RBI controlled interbank payment system where transactions of higher amounts are made. Using this option, outgoing payment transactions can be initiated through this payment network for bank's own transactions such as deployment of funds under treasury operations to other money market player or disbursement of high value loan amount to a beneficiary account maintained with the other banks.

# **Modes Available**

Not Available

### To initiate RTGS bank payment

- 1. In the **Dashboard** page, Enter the Task code **2056** and then click or navigate through the menus to **Front Office Transactions > Payment Transactions > RTGS Bank Payment**.
- 2. You will be navigated to RTGS Bank Payment screen.

#### **RTGS Bank Payment**

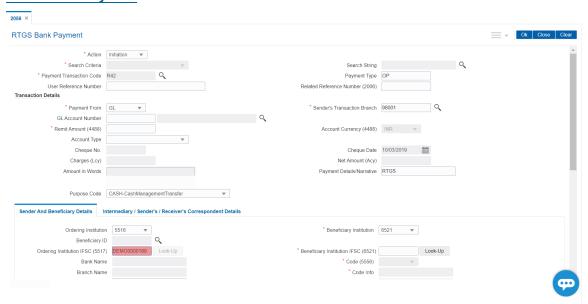

| Field Name      | Description                                                                                                    |
|-----------------|----------------------------------------------------------------------------------------------------|
| Action          | [Mandatory, Drop-Down] Select the action from the drop-down list. The options are:                                   |
|                 | <ul> <li>Initiation</li> </ul>                                                                                       |
|                 | <ul> <li>Modify</li> </ul>                                                                                           |
|                 | • Delete                                                                                                    |
|                 | By default value for this field is initiation and user will be allowed to initiate a fresh transaction in this mode. |
| Search Criteria | [Conditional, Drop-Down] Select the search criteria from the drop-down list.                                         |

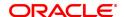

The options are:

Remit Account Number

UTR Number

This field is enabled if **Modify** and **Delete** options are selected from **Action** drop-down list.

**Search String** 

[Conditional, Alphanumeric, 20, Search List] Select the search string from the Search List.

This field is enabled if **Modify** and **Delete** options are selected from

Action drop-down list.

Payment Transaction Code

[Mandatory, Search List]

Select the payment transaction code from the Search List.

Transaction code will be defaulted to R42.

**Payment Type** 

[Display]

This field displays the payment type based on the payment transaction

code selected in the corresponding field.

User Reference Number [Optional, Alphanumeric, 40]

Type the user reference number assigned to identify the transaction. Only / -?:(),.'+ space and {} special characters are allowed.

Related Reference Number (2006) [Mandatory, Alphanumeric, 16]

Type the transaction reference number of the received inward credit

message at bank branch that is returned.

This number is entered if an incoming credit is rejected and manually

sent out as an outgoing payment.

This field is mandatory if the following payment codes are selected

from the Payment Transaction Code Search List:

• RTGS - Reject of incoming Payment to Bank (R42)

Reject of Incoming Payment to Customer

Only / -?:(),.'+ space special characters are allowed.

### **Transaction Details**

#### **Payment From**

[Mandatory, Drop-Down]

Select the type of account from which the outgoing payment is to be

initiated from the drop-down list.

The options are:

CASA

• GL

Sender's Transaction Branch

[Mandatory, Search List]

Select the transaction branch from the Search List.

It is the branch which is originating the payment transaction in case it is

different from the log in branch.

CASA Account Number

[Conditional, Numeric, 14]

Type a valid CASA account number of the customer through which the

outgoing payment transaction is initiated.

The account title is displayed in the adjacent field.

This field is enabled if the CASA option is selected in the Payment

From drop-down list.

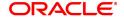

GL Account Number [Conditional, Numeric, Nine]

Type a valid GL account number from where the outgoing payment

transaction has to be initiated.

The GL code description is displayed in the adjacent field.

This field is enabled if the **GL** option is selected in the **Payment From** 

drop-down list.

Loan Account Number

[Conditional, Numeric, 14]

Type a valid Loan account number of the customer through which the

outgoing payment transaction is initiated.

The account title is displayed in the adjacent field.

This field is enabled if the Loan option is selected in the Payment From

drop-down list.

Remit Amount (4488)

[Mandatory, Numeric, 13, Two]

Type the amount that is to be remitted.

The remit amount should be in the range maintained in the **Payment** 

Transaction Attributes (Task Code: PM039) option.

Note: This field will be defaulted to the disbursement amount and

disabled for Payment Type 'LOAN'.

**Account Currency** 

(4488)

[Display]

This field displays the account currency.

Account Type

[Mandatory, Drop-Down]

Select the account type from the drop-down list.

The option are:
• 10 - Savings Bank
• 11 - Current Account

12 - Overdraft13 - Cash Credit14 - Loan Account

40 – NRE50 - Cash51 - Indo - Nepal

• 52 – Credit Card

Cheque No.

[Optional, Numeric, 12] Type the cheque number.

Note: The system displays error messages for paid, stopped, and

invalid cheques.

Cheque Date [Display]

This field displays the cheque date present on the instrument and

normally be the date at which clearing process is run.

Charges (LCY) [Display]

This field displays the service charges applied in local currency.

Net Amount (ACY) [Display]

This field displays the net amount to be recovered from the customer

who is initiating an outgoing payment transaction.

Net Amount = Total of Account Amount + Charges

Amount in words

[Display]

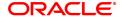

This field displays the amount in words as entered in the Remit Amount

field.

Payment Details/

[Display]

**Narrative** 

This field displays the default narrative RTGS.

Purpose Code [Mandatory, Drop-Down]

Select the purpose for which this RTGS payment is being initiated, e.g. Dividend, Pension Payment, Salary Payment, Tax Payment etc. from

the Drop-Down.

3. Select the payment transaction code from the Search List.

4. Enter the relevant details in the transaction details.

Note: At the time of Initiation proper funds management check will be done. If the funds are not sufficient then system displays a message "Account would overdraw". Supervisor can authorize or reject the transaction. Transaction will not be completed if the reason cannot be overridden (e.g. account blocked) and supervisor will reject the transaction, else a prompt "All the reasons" will be displayed. If the supervisor selects Ok, the transaction will be marked for force debit and send to Authoriser (based on Auth Limits). In case of 'Cancel' the focus will move back to the transaction screen and the supervisor can choose to reject the transaction.

#### **Sender And beneficiary Details**

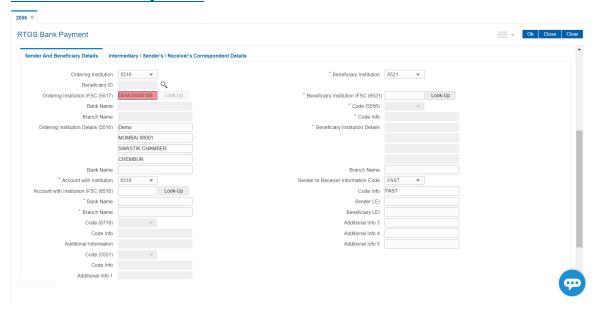

5. Enter the required details in the various tabs.

| Column Name          | Description                                                                                     |
|----------------------|-------------------------------------------------------------------------------------------------|
| Ordering Institution | [Optional, Drop-Down] Select the ordering institution from the drop-down list. The options are: |
|                      | • 5517                                                                                          |
|                      | • 5516                                                                                          |
| Beneficiary          | [Mandatory, Drop- Down]                                                                         |

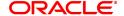

Institution

Select the beneficiary institution from the drop-down list.

The options are:

• 6521

5556

**Beneficiary ID** 

[Conditional, Search List]

Select the beneficiary Id from the Search List.

This field is enabled if the CASA option is selected in the Payment

From drop-down list.

Ordering Institution IFSC (5517)

[Conditional, Search List]

Select the sending branch's IFSC code from the Search List.

It is a unique code used for NEFT and RTGS.

This field is enabled if the 5517 option is selected in the Ordering

Institution drop-down list.

Bank Name

[Display]

This field displays the bank name based on the IFSC Code selected.

**Branch Name** 

Displav1

This field displays the branch name based on the IFSC Code selected.

Ordering Institution Details (5516)

[Conditional, Alphanumeric, 35, 4 lines]

Type the ordering institution details such as the name of the exchange house and intermediary institution from which originating banks have

received the money.

This field is enabled if the 5516 option is selected in the Ordering

**Institution** drop-down list.

Only / -?:(),.'+ space special characters are allowed.

Beneficiary Institution IFSC Code (6521) [Mandatory, Numeric, 11, Search List]

Type the beneficiary institution IFSC code or select it form the Search

List.

**Note**: IFSC code search field accept only capital letters so that when the user inputs IFSC code in small letter system will receive it as capital letters. System should not display own bank IFSC code in payment initiation screen

Code (5556)

[Conditional, Drop-Down]

Select the appropriate option from the drop-down list.

The options are:

Credit

Debit

This field is enabled if the **5556** option is selected in the **Beneficiary** 

**Institution** drop-down list.

**Code Info** 

[Conditional, Alphanumeric, 34]

Type the name of the beneficiary bank.

This field is enabled if the 5556 option is selected in the Beneficiary

Institution drop-down list.

Only / -?:(),.'+ space special characters are allowed.

Beneficiary Institution Details [Conditional, Alphanumeric, 35, 4 lines] Type the beneficiary institution details.

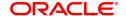

This field is enabled if the **5556** option is selected in the **Beneficiary Institution** drop-down list.

Only / - ?:(),.'+ space special characters are allowed.

Bank Name [Display]

This field displays the bank name based on the IFSC Code selected.

Branch Name [Display]

This field displays the branch name based on the IFSC Code selected.

Sender to Receiver Information Code

[Optional, Drop-Down]

Select the code from the drop-down list.

The options are:

NONE

EOD

FUND

IDLIB

FAST

NRE

RETURN

URGENT

This field displays the **NRE** option in the drop-down list if the NRE account number is used for payment initiation.

Code Info [Optional, Alphanumeric, 25]

Type the code related information.

**Sender LEI** [Optional, Alphanumeric, 20]

This field to be disabled for N06, N06CASH for initiation from CASA/Loan/Cash. For GL, this field to be enabled. On change of account no, remitter LEI (if maintained in CIM17) will need to be populated in Sender LEI field, irrespective of the amount of the transaction. This step is done just to display Sender LEI to branch

teller.

Beneficiary LEI [Optional, Alphanumeric, 20]

Teller will need to enter beneficiary LEI in field 2 as per existing

functionality.

Additional Info 1,2,3,4,5

[Conditional, Alphanumeric, 33, 5 lines]

Type additional information related to the code.

If the Return option is selected in the Sender to Receiver Info Code

drop-down list, then the Additional Info 1 and 2 are mandatory.

Account with Institution

[Optional, Drop-Down]

Select the account with institution from the drop-down list.

The options are:

• 6516

• 6719

5551

Account with [Conditional, Search List]

**Institution IFSC** 

(6516) Select the beneficiary bank 173C

Select the beneficiary bank IFSC code from the Search List.

This field is enabled if the **6516** option is selected in the **Account with Institution** drop-down list. System should not display own bank IFSC

code in payment initiation screen

Bank Name [Display]

This field displays the bank name based on the IFSC Code selected.

Branch Name [Display]

This field displays the branch name based on the IFSC Code selected.

Code (6719) [Conditional, Drop-down]

Select the appropriate code from the drop-down list.

The options are:

Credit

Debit

This field is enabled if the **6719** option is selected in the **Account with Institution** drop-down list.

Code Info [Conditional, Alphanumeric, 34]

Type the name of the beneficiary bank and other details.

This field is enabled if the **6719** option is selected in the **Account with Institution** drop-down list.

Only / -?:(), . ' + space special characters are allowed.

Additional Information

[Conditional, Alphanumeric, 35]

Type any additional details related to the beneficiary bank.

This field is enabled if the  ${f 6719}$  option is selected in the  ${f Account\ with}$ 

Institution drop-down list.

Only / -?:(), . ' + space special characters are allowed.

Code (5551)

[Conditional, Drop-down]

Select the appropriate code from the drop-down list.

The options are:

Credit

Debit

This field is enabled if the **5551** option is selected in the **Account with Institution** drop-down list.

Only / -?:(),.'+ space special characters are allowed.

**Code Info** 

[Conditional, Alphanumeric, 34]

Type the name of the beneficiary bank.

This field is enabled if the **5551** option is selected in the **Account with** 

**Institution** drop-down list.

Additional Info 1,2,3,4

[Conditional, Alphanumeric, 35, 4 Lines]

Type additional information related to the code.

This field is enabled if the 5551 option is selected in the Account with

Institution drop-down list.

Only / -?:(),.'+ space special characters are allowed.

# Intermediary / Sender's /Receiver's Correspondent Details

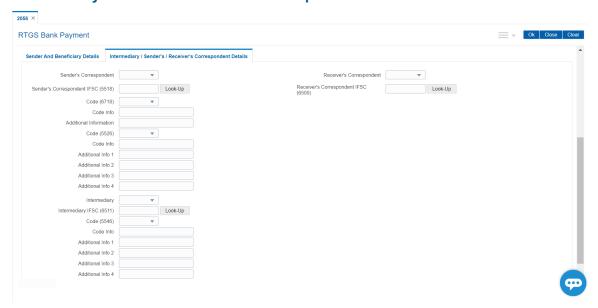

| Field Name                               | Description                                                                                                    |
|------------------------------------------|----------------------------------------------------------------------------------------------------|
| Sender's<br>Correspondent                | [Optional, Drop-down] Select the sender's correspondent code from the drop-down list. The options are:  • 5518                                                                                                    |
|                                          | • 5516                                                                                                    |
| Sender's<br>Correspondent IFSC<br>(5518) | [Conditional, Search List] Select the IFSC code of the bank receiving the remittance for onward transmission to the beneficiary's bank from the Search List. This field is enabled if the <b>5518</b> option is selected in the <b>Sender's Correspondent</b> drop-down list. |
| Code (6717)                              | [Conditional, Drop-down] Select the appropriate option from the drop-down list. The options are:                                                                                                    |
|                                          | Credit                                                                                                    |
|                                          | • Debit                                                                                                    |
|                                          | This field is enabled if the <b>6717</b> option is selected in the <b>Sender's Correspondent</b> drop-down list.                                                                                                    |
| Code Info                                | [Conditional, Alphanumeric, 34] Type the name of the bank receiving the remittance. This field is enabled if the 6717 option is selected in the Sender's Correspondent drop-down list.                                                                                        |
| Additional<br>Information                | [Conditional, Alphanumeric, 35] Type additional details of the bank. This field is enabled if the <b>6717</b> option is selected in the <b>Sender's Correspondent</b> drop-down list.                                                                                         |

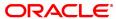

Code (5521) [Conditional, Drop-Down]

Select the appropriate code from the drop-down list.

The options are:

Credit

Debit

This field is enabled if the **5521** option is selected in the **Sender's** 

Correspondent drop-down list.

Code Info [Conditional, Alphanumeric, 34]

Type the name of the bank receiving the remittance.

This field is enabled if the **5521** option is selected in the **Sender's** 

Correspondent drop-down list.

Additional Info 1, 2,3,

[Conditional, Alphanumeric, 35, Four Lines]

Type the additional details.

This field is enabled if the 5521 option is selected in the Sender's

Correspondent drop-down list.

Receiver's Correspondent

[Optional, Drop-Down]

Select the receiver's correspondent from the drop-down list.

The options are:

• 6500

• 6718

• 5526

Receiver's

Correspondent IFSC

(6500)

[Conditional, Search List]

Select the IFSC code of the beneficiary bank from the Search List. This field is enabled if the **6500** option is selected in the **Receiver's** 

Correspondent drop-down list.

Code (6718) [Conditional, Drop-Down]

Select the appropriate code from the drop-down list.

The options are:

Credit

Debit

This field is enabled if the 6718 option is selected in the Receiver's

Correspondent drop-down list.

Code Info [Conditional, Alphanumeric, 34]

Type the name of the beneficiary bank and other details.

This field is enabled if the 6718 option is selected in the Receiver's

Correspondent drop-down list.

Additional [Conditional, Alphanumeric, 35]

**Information** Type any additional details related to the beneficiary bank.

This field is enabled if the 6718 option is selected in the Receiver's

Correspondent drop-down list.

Code (5526) [Conditional, Drop-Down]

Select the appropriate code from the drop-down list.

The options are:

Credit

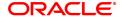

Debit

This field is enabled if the **5526** option is selected in the **Receiver's Correspondent** drop-down list.

Code Info [Conditional, Alphanumeric, 34]

Type the name of the beneficiary bank and other details.

This field is enabled if the 5526 option is selected in the Receiver's

Correspondent drop-down list.

Additional Info 1,

[Conditional, Alphanumeric, 35, 4 lines]

2,3,4

Type additional details related to the beneficiary bank.

This field is enabled if the 5526 option is selected in the Receiver's

Correspondent drop-down list.

Intermediary

[Optional, Drop-Down]

Select the appropriate intermediary from the drop-down list.

The options are:

• 6511

• 5546

Intermediary IFSC

(6511)

[Conditional, Alphanumeric, 11, Search List]

Type the IFSC code of the intermediary bank or select it from the

Search List.

This field is enabled if the 6511 option is selected in the Intermediary

drop-down list.

Code (5546)

[Conditional, Drop-Down]

Select the appropriate code from the drop-down list.

The options are:

Credit

Debit

This field is enabled if the 5546 option is selected in the Intermediary

drop-down list.

**Code Info** 

[Conditional, Alphanumeric, 34]

Type the name of the intermediary bank and other details.

This field is enabled if the **5546** option is selected in the **Intermediary** 

drop-down list.

**Additional Info** 

[Conditional, Alphanumeric, 35, 4 lines]

1,2,3,4

Type additional details related to the intermediary bank.

This field is enabled if the 5546 option is selected in the Intermediary

drop-down list.

6. Click OK.

7. The system displays the UTR number. Click **OK**.

## 1.5 2057 - NEFT Outgoing Payment Initiation

NEFT is an interbank payment network regulated by RBI. This network is used for smaller amounts. Using this option you can initiate the outgoing payment transaction through NEFT payment network. The details such as IFSC code and sender's detail are required for the transaction.

#### **Modes Available**

Not Available

## To initiate NEFT outgoing payments

- 1. In the **Dashboard** page, Enter the Task code **2057** and then click or navigate through the menus to **Front Office Transactions > Payment Transactions > NEFT Outgoing Payment Initiation**.
- 2. You will be navigated to **NEFT Outgoing Payment Initiation** screen.

#### **NEFT Outgoing Payment Initiation**

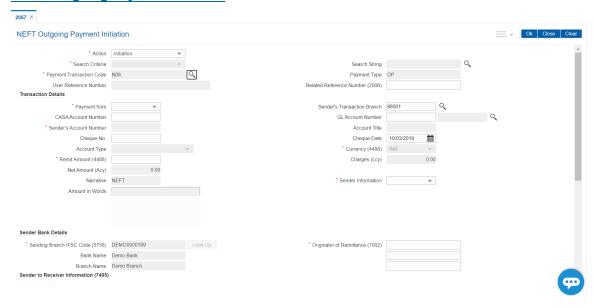

| Field Name      | Description                                                                                                    |  |  |
|-----------------|----------------------------------------------------------------------------------------------------|--|--|
| Action          | [Mandatory, Drop-Down] Select the action from the drop-down list. The options are:                                   |  |  |
|                 | <ul> <li>Initiation</li> </ul>                                                                                       |  |  |
|                 | <ul> <li>Modify</li> </ul>                                                                                           |  |  |
|                 | • Delete                                                                                                    |  |  |
|                 | By default value for this field is initiation and user will be allowed to initiate a fresh transaction in this mode. |  |  |
| Search Criteria | [Conditional, Drop-Down] Select the search criteria from the drop-down list. The options are:                        |  |  |

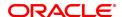

· Remit Account Number

UTR Number

This field is enabled if **Modify** and **Delete** options are selected from

Action drop-down list.

Search String [Conditional, Alphanumeric, 20, Search List]

Select the search string from the Search List.

This field is enabled if **Modify** and **Delete** options are selected from

Action drop-down list.

**Payment Transaction** 

Code

[Mandatory, Search List]

Select the payment transaction code from the Search List.

Transaction code will be defaulted to N06.

Payment Type [Display]

This field displays the payment type based on the Payment

Transaction Code selected in the corresponding field.

User Reference

Number

[Optional, Alphanumeric, 40]

Type the user reference number assigned to identify the transaction.

Only / -?:(),.'+ space and {} special characters are allowed.

Related Reference Number (2006) [Optional, Alphanumeric, 16]

Type the transaction reference number of the received inward credit

message which is returned.

This number is entered in case an incoming credit is being rejected and

manually sent out as an outgoing payment.

Only / -?:(), . ' + space special characters are allowed.

**Transaction Details** 

Payment from

[Mandatory, Drop-Down]

Select the type of account from which the outgoing payment is to be

initiated from the drop-down list.

The options are:

CASA

• GL

LOAN

This value will be defaulted to 'GL' if Payment Transaction Code

selected is 'N06CASH'.

Sender's Transaction Branch

[Mandatory, Search List]

Select the transaction branch from the Search List.

It is the branch which is originating the payment transaction.

CASA Account Number [Conditional, Numeric, 16]

Type a valid CASA/ LOAN account number of the customer for whom

the outgoing payment transaction is initiated.

The account title is displayed in the adjacent field.

This field is enabled and mandatory if the CASA/ LOAN option is

selected in the **Payment From** drop-down list.

**GL Account Number** 

[Conditional, Numeric, Nine, Search List]

Type a valid GL account number from where the payment has to be

initiated or select it from the Search List.

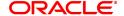

The GL description is displayed in the adjacent field.

For outgoing payment transactions, both asset and liability type of GL are allowed.

This field is enabled and mandatory if the **GL** option is selected in the **Payment From** drop-down list.

This value will be defaulted to the Cash Vault GL from Bank Master if Payment Transaction Code selected is 'N06CASH'.

# Sender's Account Number

[Mandatory, Numeric, 16]

Type the account number from which the payment is originated. It can be an external account number. This account number is mapped to the Sending Customer Account Number (6021) in the NEFT message (N06).

By default it displays the CASA or GL account number entered based on the option selected in the **Payment From** drop-down list.

Only / () - . , + { } ' ? : special characters are allowed.

#### **Account Title**

#### [Display]

This field displays the name of the account holder.

#### Cheque No.

[Optional, Numeric, 12]

Type the cheque number.

This field is enabled if the **CASA** option is selected in the **Payment From** drop-down list.

Note: The system displays error messages for paid, stopped, and invalid cheques.

#### **Cheque Date**

#### [Display]

This field displays the cheque date present on the instrument.

#### **Account Type**

#### [Mandatory, Drop-Down]

Select the account type of the sending customer from the drop-down list. These account types are given by RBI.

The options are:

- 10 Savings Bank
- 11 Current Account
- 12 Overdraft
- 13 Cash Credit
- 14 Loan Account
- 40-NRE
- 50 Cash
- 51- Indo Nepal
- 52 Credit Card

If the Payment Transaction Code is selected for Outgoing Payment transaction against Cash, the system displays the value as 50 - Cash and for Outgoing Payment transaction Indo Nepal, it displays the value as 51- Indo Nepal.

**Note**: On entering a loan account number, this field is defaulted to 14-Loan Account and cannot be edited.

#### **Currency (4488)**

#### [Display]

This field displays the account currency.

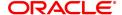

Remit Amount (4488) [Mandatory, Numeric, 13, Two]

Type the amount to be remitted.

The remit amount should be in the range maintained in the Payment

Transaction Attributes (Task Code: PM039) option.

Note: This field will be defaulted to the disbursement amount and

disabled for Payment Type 'LOAN'.

Charges (LCY) [Display]

This field displays the service charges to be applied in local currency.

Net Amount (ACY) [Display]

This field displays the net amount to be recovered from the customer

initiating an outgoing payment transaction.

Net Amount = Total of Account Amount + Charges.

Amount in words [Display]

This field displays the amount in words as entered in the Remit Amount

field.

Narrative [Display]

This field displays the default narrative as **NEFT**.

[Mandatory, Drop-Down]

Select the mode of sending sender information to the customer.

The options are

• DEFAULT- System captures the default e-mail id in the appropriate field so that as part of sending the alerts, lookup can

be avoided.

**Sender Information** 

• SMS- System defaults the sender mobile number field to the

value set in customer master maintenance.

• EML- System defaults the sender e-mail Id field to the value set

in customer master maintenance.

Based on the selection system should populate the necessary values

in the message.

Sender Bank Details

**Sending Branch IFSC** 

Code (5756)

[Mandatory, Alphanumeric, 11, Search List]

Select the sending branch IFSC code from the Search List.

It is a unique code used for **NEFT** and **RTGS**.

Bank Name [Display]

This field displays the bank name based on the account with institution

IFSC Code selected.

Branch Name [Display]

This field displays the branch name based on the account with

institution

IFSC Code selected.

Sender to Receiver Information (7495)

[Optional, Alphanumeric, 35, 6 Lines]

Type the remittance information from sender to receiver.

Following Special characters should not be allowed

(){}:/¿-+

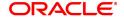

Sender LEI [Optional, Alphanumeric, 20]

This field to be disabled for N06, N06CASH for initiation from CASA/Loan/Cash. For GL, this field to be enabled. On change of account no, remitter LEI (if maintained in CIM17) will need to be populated in Sender LEI field, irrespective of the amount of the transaction. This step is done just to display Sender LEI to branch

teller.

**Beneficiary LEI** [Optional, Alphanumeric, 20]

Teller will need to enter beneficiary LEI in field 2 as per existing

functionality.

Sender Email ID [Mandatory, Alphanumeric, 62]

Type the e-mail Id to which the response message is to be delivered. By default system displays the customer e-mail id if sender information

is selected as EML.

Only I\_@ .. special characters are allowed.

Sender Mobile No [Optional, Alphanumeric, 13]

Type the sender mobile number in the below mentioned format. If country is India, number following country code will be 10 digits. This should allow only '+' as special character, in the first position, and

remaining digits will be Numeric.

First three digits are the Country Code followed by the Mobile

Number.

By default system displays the customer mobile number if sender

information is selected as SMS.

Originator of the Remittance (7002)

[Mandatory, Alphanumeric, 35, Four lines]

Type the account details of the sending customer.

You can input any details of the originator such as address, contact

number or any other identification details.

All special characters are allowed.

**Beneficiary Details** 

Beneficiary ID [Conditional, Search List]

Select the beneficiary ID from the Search List.

The beneficiary ids are maintained in the RTGS-NEFT-Beneficiary

Master Maintenance (Task Code: PM037) option.

This field is applicable if the CASA option is selected in the Payment

From drop-down list.

**Beneficiary Customer** 

Name (6081)

[Mandatory, Numeric, 50]

Type the beneficiary customer's account name.

All special characters are allowed.

Beneficiary Account Number (6061) [Mandatory, Alphanumeric, 35]

[Ivialidatory, Alphanument, 35]

Type the beneficiary account number to which the outgoing payments

transaction is to be initiated.

Beneficiary Customer Address (5565)

[Optional, Alphanumeric, 35,Four lines] Type the beneficiary customer address. All special characters are allowed.

Beneficiary Account [Optional, Drop-Down]

Type (6310)

Select the beneficiary account type from the Search List.

The options are:

• 10 - Savings Bank

• 11 - Current Account

• 12 - Overdraft

• 13 - Cash Credit

• 14 - Loan Account

• 40-NRE

Beneficiary Branch IFSC Code

[Mandatory, Search List]

Select the beneficiary IFSC code from the Search List.

System should not display own bank IFSC code in payment initiation

screen.

Bank Name [Display]

This field displays the bank name based on the account with institution

IFSC Code selected.

Branch Name [Display]

This field displays the branch name based on the account with

institution

IFSC Code selected.

3. Select the payment transaction code from the Search List.

Note: At the time of Initiation proper funds management check will be done. If the funds are not sufficient then system displays a message "Account would overdraw". Supervisor can authorize or reject the transaction. Transaction will not be completed if the reason cannot be overridden (e.g. account blocked) and supervisor will reject the transaction, else a prompt "All the reasons" will be displayed. If the supervisor selects Ok, the transaction will be marked for force debit and send to Authoriser (based on Auth Limits). In case of 'Cancel' the focus will move back to the transaction screen and the supervisor can choose to reject the transaction.

- 4. Select the type of account from the list.
- 5. Enter the other relevant transaction, sender bank and beneficiary details.

**NEFT Outgoing Payment Initiation** 

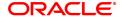

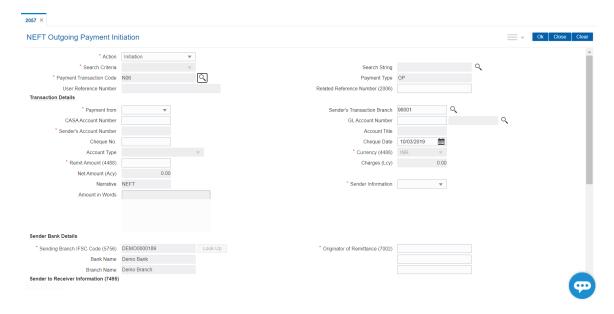

#### 6. Click OK.

Note: Concurrency Issue: If at the same time two users (teller and supervisor) trying to access the same transaction then whoever is first committed the transaction will be considered as final i.e. if authorizer has authorized the transaction then the same cannot be amended/canceled/ Modify / Delete by the teller, and a message "Transaction is already authorized, can't be modified or canceled" or vice versa will be displayed. If user has amended the transaction then a message will be shown to the authorizer on committing the transaction as "Transaction is already modified or deleted, can't be authorized".

7. The system displays the NEFT Reference number. Click OK.

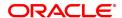

## 1.6 PMM03 - NACH Account Inclusion /Exclusion Maintenance

If the payment for a loan account is already received though any other mode, then loan account has to excluded from the debit file generated on the due date. If response is failure in response file, then to retry the processing, the same loan account needs to be included in debit file. To perform these inclusion and exclusion this maintenance screen can be used.

The loan accounts with the following criteria can only be maintained in this screen:

- · Repayment Mode is External
- · External Payment Mode is NACH
- The account is linked to UMRN in LNM35
- Loan account Status is Open Regular, Open Today or Open No Debit.
- Maturity Date is on or after current processing date.

#### **Definition Prerequisites**

Not Applicable

#### **Modes Available**

Add, Modify, Delete, Cancel, Amend, Authorize, Enquiry. For more information on the procedures of every mode, refer to **Standard Maintenance Procedures.** 

#### To do NACH Account Inclusion /Exclusion Maintenance

- In the Dashboard page, Enter the Task Code PMM03 and then click or navigate through the menus to Back Office Transactions > Master > NACH Account Inclusion / Exclusion Maintenance.
- 2. You will be navigated to NACH Account Inclusion / Exclusion Maintenance screen.

#### **NACH Account Inclusion / Exclusion Maintenance**

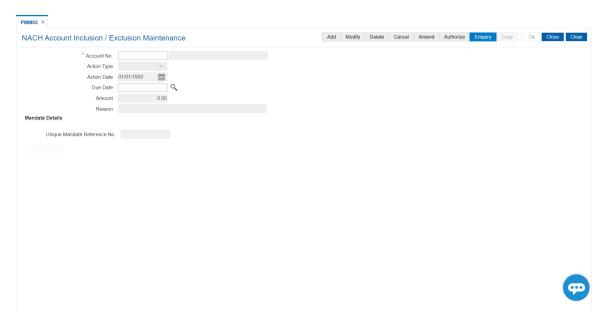

#### **Field Description**

Field Name Description

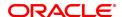

**Account No.** [Mandatory, Alphanumeric, 16]

Type the loan account number. The account title will be displayed.

Action Type [Optional, Drop down]

Select the action that needs to be done. The options are:

INCLUDE

EXCLUDE

Action Date [Optional, DD-MM-YYYY]

Enter the date on which the action selected is to be taken.

For **Include** Action Type, this field is defaulted to current processing

date and can be edited.

For Exclude action type, this value is defaulted to due date and cannot

be edited.

**Due Date** [Optional, DD-MM-YYYY]

Select the due date for loan account from the Search list.

For Action Type INCLUDE, this field is optional. The list displays the scheduled due dates for the loan account before current processing

date.

For Action Type EXCLUDE, this field is Mandatory. The list displays the schedule due dates for the loan on and after current processing

date.

Amount [Optional, Numeric]

Enter the amount that needs to be sent in debit account. This field is

disabled for Action Type INCLUDE.

**Reason** [Optional, Alphanumeric, 500]

Enter a reason for include/ exclude action.

**Mandate Details** 

Unique Mandate [Display]

**Reference No.** This field displays the unique mandate reference number as maintained

in Payments Mandate Maintenance screen.

3. Enter the account number and other details.

4. Click OK.

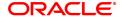

## 1.7 PM033 - RTGS Outgoing Pymt Auth Screen

Outgoing payment transactions involve accessing secured networks and the payment is initiated after checking that fund transfer request is made by the authorized signatory of the account. Using this option you can authorize or reject the RTGS transactions initiated for the outgoing payments. It also allows you to authorize bulk transactions. Transactions will not be successfully executed if it is not duly authorized within the timeline window.

## **Definition Prerequisites**

- 2056 RTGS Bank Payment
- · 2055 RTGS Outgoing Payment Initiation Customer

## **Modes Available**

Not Available

#### To authorize the RTGS outgoing payment transactions

- 1. In the **Dashboard** page, Enter the Task code **PM033** and then click or navigate through the menus to **Back Office Transactions > Payments > RTGS Outgoing Pymt Auth Screen**.
- 2. You will be navigated to RTGS Outgoing Pymt Auth Screen.

### **RTGS Outgoing Pymt Auth Screen**

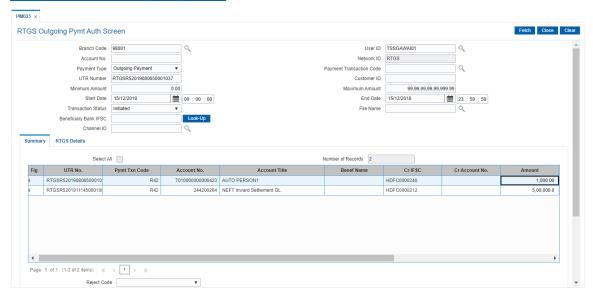

| Field Name  | Description                                                                                                    |
|-------------|----------------------------------------------------------------------------------------------------|
| Branch Code | [Mandatory, Search List] Select the branch code from the Search List. These codes are defined in the <b>Branch Parameters Maintenance</b> (Task Code: STDBRNCH) option in the Corporate module. By default the system displays the branch code in which teller has |
| User ID     | logged in. Branch code can be changed by the user any time.  [Optional, Search List]                                                                                                    |

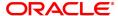

Select the user id whose transactions need to be authorized, from the

Search List.

Account No. [Optional, Numeric, 14]

Type a valid CASA account number of the customer for whom the

outgoing payment transaction is initiated.

Network ID [Display]

This field displays the network id as RTGS.

Payment Type [Optional, Drop-Down]

Select the payment type from the drop-down list.

The options are:

Outgoing Payment

· Reject of Incoming Payment

**Payment Transaction** 

Code

[Optional, Search List]

Select the payment transaction code associated with the transaction

from the Search List.

**UTR Number** [Optional, Alphanumeric, 16]

Type the UTR number of the transaction which you want to authorize.

Customer ID [Optional, Numeric, 10]

Type the id of the customer whose outgoing payment transactions are

to be authorised.

Minimum Amount [Optional, Numeric, 13, Two]

Type the minimum amount above which you want to view unauthorized

transactions.

Maximum Amount [Optional, Numeric, 13, Two]

Type the maximum amount till which the unauthorized transactions

need to be viewed.

Start Date [Display]

This field displays the start date.

[Optional, Date editor, HH:MM:SS]

Select the start time which is the latest timestamp updated in the

system at the time of repair from the date editor.

The start time can be changed the time as the user need to filter

according to the requirement.

The time stamp has various cases like Inputting, Modification,

Authorization at 1st, 2nd level, Release, Sent to PI, Acknowledgment,

settled/canceled, returned.

End Date [Display]

This field displays the end date

[Optional, Date editor, HH:MM:SS] Select the end time from the date editor.

The end time can be changed the time as the user need to filter

according to the requirement.

Transaction Status [Optional, Drop-Down]

Select the transaction status from the drop-down list.

The options are:

Initiated

· Semi-Authorized

File Name [Optional, Search List]

Select the file name from the Search List.

**Beneficiary Bank** 

**IFSC** 

[Optional, Alphanumeric, 11, Search List]

Type the IFSC of the beneficiary or select it from the Search List.

Channel ID [Optional, Search List]

Select the Channel ID from the Search List.

Select a particular channel, and records for only that channel will be

fetched.

If you don't select any channel, records from all channels will be

fetched.

3. Select the branch code from the Search List.

4. Enter the other relevant information.

## **RTGS Outgoing Pymt Auth Screen**

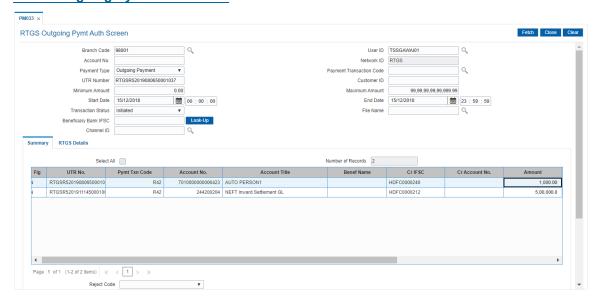

6. Click **Fetch**. The system displays a list of transactions matching the entered criteria in the **Summary** tab.

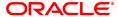

## **Summary**

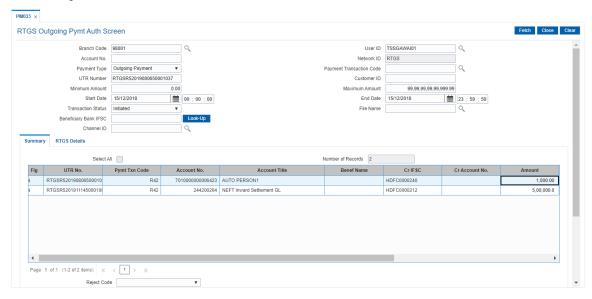

| Column Name       | Description                                                                                                    |
|-------------------|----------------------------------------------------------------------------------------------------|
| Select All        | [Optional, Check Box] Select the check box if you want to authorise or reject all the fetched transactions. This field is enabled if, the file pending for authorisation is selected from the field <b>File Name</b> . |
| Number Of Records | [Display] This field displays the total count of the records under a selection.                                                                                                    |
| UTR No            | [Display] This column displays the UTR number.                                                                                                    |
| Pymt Txn Code     | [Display] This field displays the payment transaction code.                                                                                                    |
| Account No.       | [Display] This field displays the CASA or GL account number from which the payment transaction is initiated.                                                                                                    |
| Account Title     | [Display] This field displays the account title.                                                                                                    |
| Benef Name        | [Display] This field displays the name of the beneficiary.                                                                                                    |
| Cr IFSC           | [Display] This field displays the IFSC code of the beneficiary bank to which the credit is given.                                                                                                    |
| Cr Account No.    | [Display] This field displays the account number of the beneficiary account to which the credit is given.                                                                                                    |

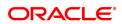

Amount [Display]

This field displays the amount of the payment transaction.

Status [Display]

This field displays the status of the payment transaction.

Maker ID [Display]

This field displays the maker Id.

Channel ID [Display]

This field displays the channel Id.

Transaction Date [Display]

This field displays the date of the transaction.

Column Name

Description

[Optional, Drop-Down]
Select the reject code from the drop-down list.
The reject codes are maintained in the Reason Code Maintenance (Task Code: BAM40) option.

**Reject Description** [Optional, Alphanumeric, 150]

Type the description for rejecting the transaction.

7. Select the Select All check box to reject or authorize all the transactions.

OR

Double-click a record to view its details. The system enables the relevant tab.

Note: The flow of payment transaction will be-At the time of Initiation proper funds management check will be done. If the funds are not sufficient then system displays a message "Account would overdraw". Supervisor can authorise or reject the transaction. Transaction will not be completed if the reason cannot be overridden (e.g. account blocked) and supervisor will reject the transaction, else a prompt "All the reasons" will be displayed. If the supervisor selects Ok, the transaction will be marked for force debit and send to Authoriser (based on Authorisation Limits). In case of 'Cancel' the focus will move back to the transaction screen and the supervisor can choose to reject the transaction.

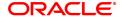

## **RTGS Details**

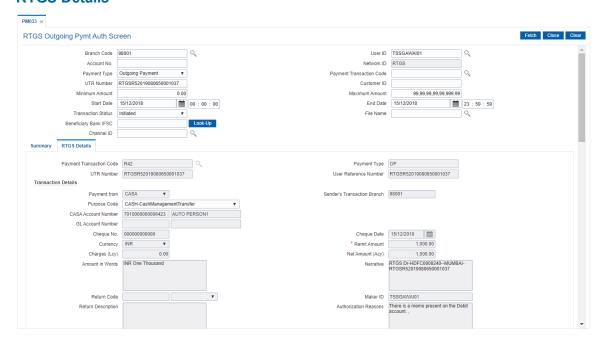

| Field Name                     | Description                                                                                                    |  |
|--------------------------------|----------------------------------------------------------------------------------------------------|--|
| Payment Transaction<br>Code    | [Display] This field displays the transaction code of the selected payment.                                                        |  |
| Payment Type                   | [Display] This field displays the payment type.                                                                                    |  |
| UTR Number                     | [Display] This column displays the UTR number.                                                                                     |  |
| User Reference<br>Number       | [Display] This field displays the user reference number of the selected transaction.                                               |  |
| Transaction Details            |                                                                                                    |  |
| Payment from                   | [Display] This field displays the mode of payment transaction.                                                                     |  |
| Sender's Transaction<br>Branch | [Display] This field displays the sender's transaction branch.                                                                     |  |
| Purpose Code                   | [Display] This field displays the purpose for which this payment was initiated.                                                    |  |
| CASA Account<br>Number         | [Display] This field displays the CASA account number of the customer through which the outgoing payment transaction is initiated. |  |
| GL Account Number              | [Display] This field displays the GL account number through which the outgoing payment transaction is initiated.                   |  |

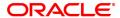

Cheque No. [Display]

This field displays the cheque number of the instrument.

**Cheque Date** [Display]

This field displays the cheque date present on the instrument.

Currency [Display]

This field displays the account currency.

**Remit Amount** [Display]

This field displays the remit amount.

Charges (LCY) [Display]

This field displays the service charge to be applied in local currency.

**Net Amount (ACY)** [Display]

This field displays the net amount to be recovered from the customer

who has initiated an outgoing payment transaction.

**Amount in words** [Display]

This field displays the net amount in words to be recovered from the

customer who has initiated an outgoing payment transaction.

**Narrative** [Display]

This field display the transaction narration.

**Return Code** [Display]

This field displays the return code.

Maker Id [Display]

This field displays the maker Id.

**Return Description** [Display]

This field displays the description of the return code.

**Authorization** [Display]

Reasons This field displays the authorization reason for the outgoing payments.

**Reject Code** [Optional, Drop-Down]

Select the reject code from the drop-down list.

**Reject Description** [Optional, Alphanumeric, 150]

Type the description for rejecting the transaction.

**Ordering Customer** 

[Display] **Details (5500)** 

This field displays the ordering (sender) customer details.

**Beneficiary ID** [Display]

This field the beneficiary id.

**Receiver Address** [Display]

This field displays the IFSC code of the beneficiary bank receiving the

remittance.

**Beneficiary Customer** 

[Display]

Account No (5561) This field displays the beneficiary account number.

**Beneficiary Customer** [Display]

details (5561) This field displays the beneficiary customer details. **Bank Name** [Display]

This field displays the bank name based on the IFSC Code selected.

**Branch Name** [Display]

This field displays the branch name based on the IFSC Code selected.

**Payment Details** 

[Display]

(7023)

This field displays the payment details.

**Charges Details** 

[Display]

(7028)

This field displays the charges details.

Sender to Receiver

[Display]

[Display]

Info Code (7495)

This field displays the sender to receiver information code.

Code Info

This field displays the information related to code.

Additional Info

[Display]

1,2,3,4,5

This field displays the additional information related to the code.

Account with

[Display]

[Display]

Institution

This field displays the account institution.

**Account with** 

**Institution IFSC** 

This field displays the account institution IFSC code.

(6516)

Code (6719) [Display]

This field displays the code.

Code Info

[Display]

This field displays the code information.

**Additional** 

[Display]

Information

This field displays the additional information about the code.

Code (5551)

[Display]

This field displays the code.

Code Info

[Display]

This field displays the code information.

Additional Info

[Display]

1,2,3,4

This field displays the additional information about the code.

**Ordering Institution** 

[Display]

This field displays the ordering institution code.

**Ordering Institution** 

IFSC (5517)

[Display]

This field display the ordering institution IFSC code.

**Ordering Institution** 

**Details (5516)** 

[Display]

This field displays the ordering institution details.

Sender's

[Display]

Correspondent

This field displays the sender's correspondence code.

Sender's

[Display]

**Correspondent IFSC** 

(5518)

This field displays the sender's correspondence IFSC code

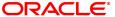

Code (6717) [Display]

This field display the code.

Code Info [Display]

This field displays the code information.

**Addition Information** [Display]

This field displays the additional information about the code.

**Code (5521)** [Display]

This field displays the code.

Code Info [Display]

This field displays the code information.

Additional Info [Display]

**1,2,3,4** This field displays the additional information about the code.

Receiver's [Display]

**Correspondent** This field displays the receiver's correspondence code.

Receiver's [Display]

**Correspondent IFSC** 

(6500)

This field displays the receiver's correspondence IFSC code.

Code (6718) [Display]

This field displays the code.

Code Info [Display]

This field displays the code information.

Additional [Display]

**Information** This field displays the additional information about the code.

Code (5526) [Display]

This field displays the code.

Code Info [Display]

This field displays the code information.

Additional Info [Display]

**1,2,3,4** This field displays the additional information about the code.

Intermediary [Display]

This field displays the intermediary code.

Intermediary IFSC [Display]

(6511) This field displays the intermediary IFSC code.

Code (5546) [Display]

This field displays the code.

Code Info [Display]

This field displays the code information.

Additional Info [Display]

**1,2,3,4** This field displays the additional information about the code.

Beneficiary [Display]

**Institution** This field displays the beneficiary institution code.

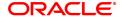

Beneficiary ID [Displays]

This field display the beneficiary ID.

Beneficiary [Display]

**Institution IFSC Code** 

This field displays the beneficiary institution IFSC code.

(6521)

Code (5556) [Display]

This field displays the code.

Code Info [Display]

This field displays the code information.

**Beneficiary** [Display]

**Institution Details** This field displays the beneficiary institution details.

8. To reject the payment transaction, click the **Reject** button.

9. The system displays the message "Reject Operation Complete". Click OK.

10. To authorize the payment transaction, click the **Authorize** button. The authorizer can reject the transaction, and can select a reject reason code and reject the transaction.

11. The system displays the message "Record Force Authorized". Click OK.

12. Once the transaction has been authorized/ rejected the system fetches the next record for authorisation. After last transaction system displays a message "No more records are pending".

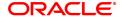

## 1.8 PM043 - NEFT-Outgoing Payment Auth Screen

Outgoing payment transactions involve accessing secured networks and the payment is initiated after checking that fund transfer request is made by the authorized signatory of the account. Using this option you can authorize or reject the transaction initiated for the outgoing payments. It also allows you to authorize bulk transactions. Transactions will not be successfully executed if it is not duly authorized within the timeline window.

#### **Definition Prerequisites**

• 2057 - NEFT Outgoing Payment Initiation

#### **Modes Available**

Not Available

To authorize the NEFT outgoing payment transactions

- In the Dashboard page, Enter the Task Code PM043 and then click or navigate through the menus to Front Office Transactions > Payment Transactions > NEFT-Outgoing Payment Auth Screen
- 2. You will be navigated to the NEFT-Outgoing Payment Auth Screen.

#### **NEFT-Outgoing Payment Auth Screen**

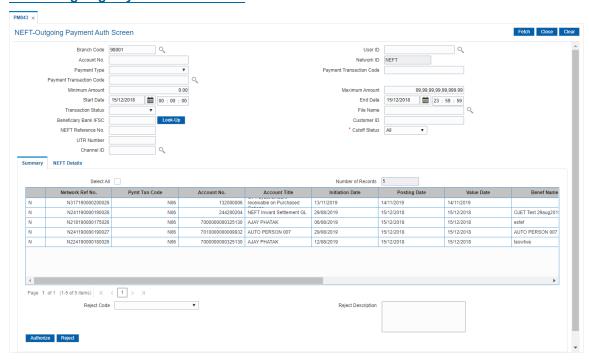

| Field Name  | Description                                                        |  |  |
|-------------|--------------------------------------------------------------------|--|--|
| Branch Code | [Optional, Search List]                                            |  |  |
|             | Select the branch code from the Search List.                       |  |  |
|             | These codes are defined in the Branch Parameters Maintenance       |  |  |
|             | (Task Code: STDBRNCH) option in the Corporate module.              |  |  |
|             | By default the system displays the branch code in which teller has |  |  |

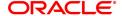

logged in.

Branch code can be changed by the user any time.

User Id [Optional, Search List]

Select the user id whose transactions need to be authorized, from the

Search List.

Account No. [Optional, Numeric, 14]

Type a valid CASA account number of the customer for whom the

outgoing payment transaction is initiated.

Network ID [Display]

This field displays the network id as NEFT.

Payment Type [Optional, Drop-Down]

Select the payment type from the drop-down list.

The options are:

Outgoing Payment

· Reject of Incoming Payment

**Payment Transaction** 

Code

[Optional, Search List]

Select the payment transaction code associated with the transaction

from the Search List.

Minimum Amount [Optional, Numeric, 13, Two]

Type the minimum amount above which you want to view unauthorized

transactions.

**Maximum Amount** [Optional, Numeric, 13, Two]

Type the maximum amount till which the unauthorized transactions

need to be viewed.

Start Date [Date editor]

This field displays the start date.

[Optional, HH:MM:SS]

Select the start time which is the latest time stamp updated in the

system at the time of repair from the list.

The start time can be changed the time as the user need to filter

according to the requirement.

Note: The time stamp has various cases like Inputting, Modification, Authorization at 1st, 2nd level, Release, Sent to PI, Acknowledgment,

settled/canceled, returned.

End Date [Date editor]

This field displays the end date

[Optional, HH:MM:SS]

Select the end time from the List.

The end time can be changed the time as the user need to filter

according to the requirement.

Transaction Status [Optional, Drop-Down]

Select the transaction status from the drop-down list.

The options are:

Initiated

· Semi-Authorized

File Name [Optional, Search List]

Select the file name from the Search List.

**Beneficiary Bank** 

[Optional, Alphanumeric, 11, Search List]

**IFSC** 

Type the IFSC of the beneficiary or select it from the Search List.

Customer Id [Optional, Numeric, 10]

Type the id of the customer whose outgoing payment transactions are

to be authorised.

**NEFT Reference No** [Optional, Numeric, 16]

Type the NEFT reference number.

CutOff Status [Optional, Drop-Down]

Select the cut off status from the drop-down list.

The options are:

All

Pre-CutOff

Post-CutOff

**UTR Number** [Optional, Alphanumeric, 16]

Unique Transaction Reference number that is generated in the system for

uniquely identifying any transaction.

Channel ID [Optional, Search List]

Select the Channel ID from the Search List.

Select a particular channel, and records for only that channel will be

fetched.

If you don't select any channel, records from all channels will be

fetched.

3. Select the branch code from the Search List.

4. Enter the other relevant information.

**NEFT-Outgoing Payment Auth Screen** 

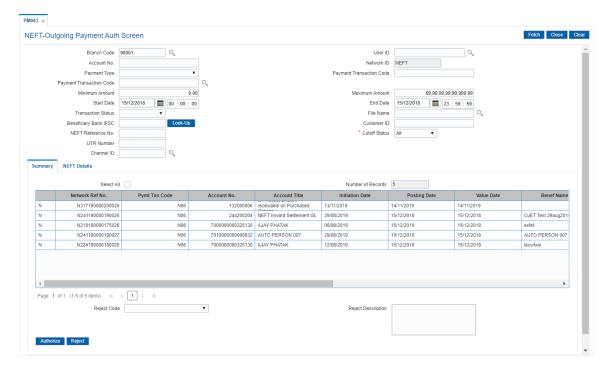

6. Click **Fetch**. The system displays a list of transactions matching the entered criteria in the **Summary** tab.

## **Summary**

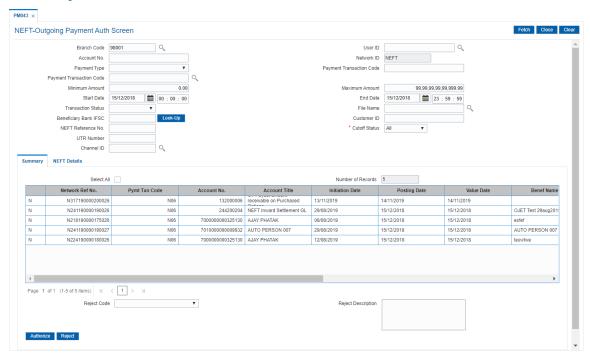

## **Field Description**

| Column Name | Description |
|-------------|-------------|

Select All [Optional, Check Box]

Select the check box if you want to authorise or reject all the fetched

transactions.

This field is enabled if, the file pending for authorisation is selected from

the field File Name.

Number Of Records [Display]

This field displays the total count of the records under a selection.

Network Ref No. [Display]

This column displays the network reference number generated at the

time of payment initiation.

In case of RTGS, it is the UTR number and in case of NEFT, it is the

transaction reference number.

Pymt Txn Code [Display]

This column displays the payment transaction code.

Account No. [Display]

This column displays the CASA or GL account number from which the

payment transaction is initiated.

Account Title [Display]

This column displays the account tittle.

Initiation Date [Display]

This column displays the initiation date of the transaction.

Posting Date [Display]

This column displays the posting date.

Value Date [Display]

This column displays the value date of the transaction.

Benef Name [Display]

This column displays the name of the beneficiary.

User ID [Display]

This column displays the user Id who has initiated the transaction.

Amount [Display]

This column displays the amount of the payment transaction.

Status [Display]

This field column displays the status of the payment transaction.

Post CutOff Txn [Display]

This column displays the post cutoff transaction.

Cr Account No. [Display]

This column displays the account number of the beneficiary account to

which the credit is given.

User Id [Display]

This column displays the user id whose transactions need to be

authorized, from the Search List.

Transaction Date [Display]

This column displays the transaction date..

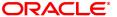

| Column Name        | Description                                                                                                    |
|--------------------|----------------------------------------------------------------------------------------------------|
| Reject Code        | [Optional, Drop-Down] Select the reject code from the drop-down list. The reject codes are maintained in the <b>Reason Code Maintenance</b> (Task Code: BAM40) option. |
| Reject Description | [Optional, Alphanumeric,150] Type the description for rejecting the transaction.                                                                                       |

Select the Select All check box to reject or authorize all the transactions.
 OR

Double-click a record to view its details. The system enables the relevant tab.

Note: The flow of payment transaction will be- At the time of Initiation proper funds management check will be done. If the funds are not sufficient then system displays a message "Account would overdraw ". Supervisor can authorise or reject the transaction. Transaction will not be completed if the reason cannot be overridden (e.g. account blocked) and supervisor will reject the transaction, else a prompt "All the reasons" will be displayed. If the supervisor selects Ok, the transaction will be marked for force debit and send to Authoriser (based on Authorisation Limits). In case of 'Cancel' the focus will move back to the transaction screen and the supervisor can choose to reject the transaction.

#### **NEFT Details**

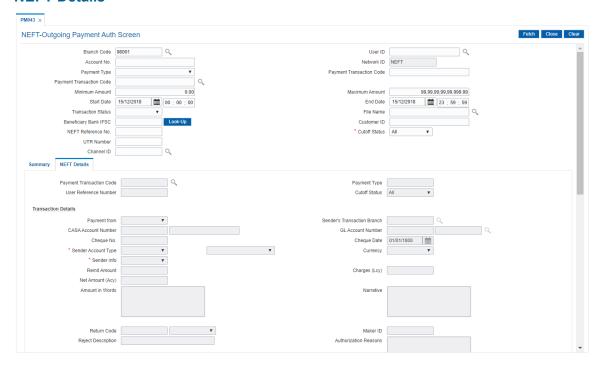

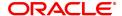

Field Name Description

Payment Transaction [Display]

**Code** This field displays the transaction code of the selected payment.

Payment Type [Display]

This field displays the payment type.

User Reference [Display]

**Number** This field displays the user reference number of the selected

transaction.

CutOff Status [Display]

This field displays the cut off status of the payment transaction.

**Transaction Details** 

Payment from [Display]

This field displays the mode of payment transaction.

Sender's Transaction [Display]

**Branch** This field displays the sender's transaction branch.

CASA Account [Display]

**Number** This field displays the CASA account number of the customer through

which the outgoing payment transaction is initiated.

**GL Account Number** [Display]

This field displays the GL account number through which the outgoing

payment transaction is initiated.

Cheque No. [Display]

This field displays the cheque number of the instrument.

Cheque Date [Display]

This field displays the cheque date present on the instrument.

Sender Account Type [Display]

This field displays the account type.

[Display]

This field displays the debit account status.

Currency [Display]

This field displays the account currency.

Sender Info [Display]

This field displays the sender information.

Remit Amount [Display]

This field displays the remit amount.

Charges (LCY) [Display]

This field displays the service charges to be applied in local currency.

Net Amount (ACY) [Display]

This field displays the net amount to be recovered from the customer

initiating an outgoing payment transaction.

Amount in words [Display]

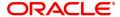

This field displays the net amount in words to be recovered from the

customer who has initiated an outgoing payment transaction.

Narrative [Display]

This field display the narration.

Return Code [Display]

This field displays the return code.

Maker Id [Display]

This field displays the maker Id.

Authorization [Display]

**Reasons** This field displays the authorization reason.

Reject Code [Optional, Drop-Down]

Select the reject code from the drop-down list.

Reject Description [Display]

This field displays the description of the reject code.

Sender Bank Details

Sending Branch IFSC

Code (5756)

[Display]

This field displays the sending branch IFSC code.

Sender to Receiver

[Display]

**Information (7495)** This field displays the sender to receiver information.

Originator of [Display]

Remittance (7002) This field displays the originator of remittance.

Bank Name [Display]

This field displays the bank name based on the IFSC Code selected.

Branch Name [Display]

This field displays the branch name based on the IFSC Code selected.

Sender Email Id [Display]

This field displays the default email id of the bank.

Sender Mobile No. [Display]

This field displays the default contact number of the bank.

**Beneficiary Details** 

Beneficiary ID [Displays]

This field display the beneficiary ID.

Beneficiary Customer [Displays]

Account No. (5561) This field displays the beneficiary customer account number.

**Beneficiary Customer** [Display]

ome (COOA)

Name (6081) This field displays the name of the beneficiary account holder.

**Beneficiary Account** [Display]

**Type (6310)** This field displays the beneficiary account type.

Beneficiary Customer [Display]

Address (5565) This field displays the address of the beneficiary customer.

**Beneficiary Branch** [Display]

**IFSC Code (5569)** This field displays the beneficiary branch IFSC code.

**Transaction Dates** 

Bank Name [Display]

This field displays the bank name based on the IFSC Code selected.

Branch Name [Display]

This field displays the branch name based on the IFSC Code selected.

Initiation Date [Display]

This field displays the initiation date of the transaction.

Posting Date [Display]

This field displays the posting date.

Value Date [Display]

This field displays the value date of the transaction.

Last Modified Date/ [Display]

**Time** This field displays the last modified date/time of the transaction.

8. To reject the payment transaction, click Reject.

9. The system displays the message "Reject Operation Complete". Click **OK**.

10. To authorize the payment transaction, click Authorize.

11. The system displays the message "Record Authorized". Click OK.

12. Once the transaction has been authorized/ rejected the system fetches the next record for authorisation. After last transaction system displays a message "No more records pending".

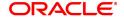

## 1.9 PM062- IMPS Transaction Enquiry

The screen allows you to inquire about the various incoming and outgoing IMPS transactions like P2P, P2A, P2U, P2M and P2MP.

## **Definition Prerequisites**

NA

#### **Modes Available**

Not Available

#### To Enquire about IMPS transactions:

- 1. In the **Dashboard** page, Enter the Task Code **PM062** and then click or navigate through the menus to **Front Office Transactions > Payment Transaction > IMPS Transaction Enquiry**.
- 2. You will be navigated to IMPS Transaction Enquiry screen.

## **IMPS Transaction Enquiry**

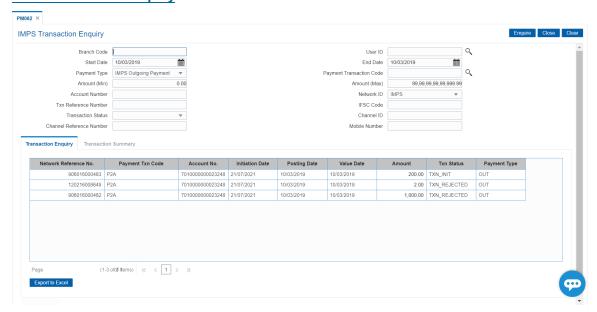

| Field Name  | Description                                                                                                    |
|-------------|----------------------------------------------------------------------------------------------------|
| Branch Code | [Optional, Search List] Select the branch in which the payment transaction was initiated from the Search List. By default it displays the current branch code. |
| User ID     | [Optional, Search List] Select the ID of the user who initiated the payment transaction from the Search List.                                                  |
| Start Date  | [Optional, Date editor, dd/mm/yyyy] Select the date to view the payment transactions initiated on/after that day.                                              |

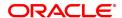

End Date [Optional, Date editor, dd/mm/yyyy]

Select the date to view the payment transaction completed on/before

that day from the date editor.

Payment Type [Optional, Drop-Down]

Select the type of payment to view the accounts with that payment

type from the drop-down list.

The option are:

IMPS Outgoing Payment

• IMPS Incoming Payment

Payment Transaction Code

[Optional, Search List]

Select the payment transaction code from the Search List.

Amount (Min) [Optional, Numeric, 13, Two]

Type the minimum amount beyond which the payment transactions are

to be enquired.

By default, the system displays the value as 0.00.

**Amount (Max)** [Optional, Numeric, 13, Two]

Type the maximum amount upto which the payment transactions are to

be enquired.

By default, the system displays the value as 9,999,999,999,999.99

Account Number [Optional, Numeric, 16]

Type the account number if payment transactions related to specific

account number is required.

Network ID [Optional, Default]

Network ID will be defaulted to IMPS.

TXN Reference

Number

[Optional, Numeric, 16]

Type the TXN reference number if the transaction to be inquired is for a

specific reference number.

**IFSC Code** [Optional, Alphanumeric, 11]

Type the transaction reference number if the transaction to be inquired

is for a specific reference number.

**Transaction Status** [Optional, Drop-Down]

Select the transaction status from the drop-down list. The values are:

Initiated

Reversal

Rejected

Accepted

Complete

Txn Failed

Timeout

Suspend

Channel ID [Optional, Default]

Channel ID will be defaulted to BRN.

Mobile Number [Optional, Alphanumeric, 13]

Type the mobile number of the customer in the below mentioned format. If country is India, number following country code will be 10 digits.

This should allow only '+' as special character, in the first position, and remaining digits will be Numeric.

First three digits are the **Country Code** followed by the **Mobile Number**.

**Channel Reference** 

[Optional, Numeric, 12]

Number

Enter the channel reference number.

- 3. Enter the values in the search criteria.
- 4. Click Enquiry.
- 5. The search results will be displayed in the **Transaction Enquiry** tab.

#### **Transaction Enquiry**

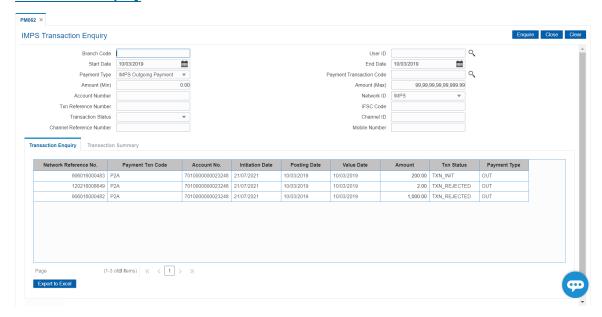

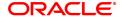

| Field Name               | Description                                                                      |  |
|--------------------------|----------------------------------------------------------------------------------|--|
| Network Reference<br>No. | [Display] This field displays the IMPS Reference Number.                         |  |
| Payment Txn Code         | [Display] This field displays the payment transaction code.                      |  |
| Account No.              | [Display] This field displays the account number from which the payment is made. |  |
| Initiation Date          | [Display] This field displays the transaction dispatch date.                     |  |
| Posting Date             | [Display] This field displays the posting date of the transaction.               |  |
| Value Date               | [Display] This field displays the value date of the transaction.                 |  |
| Amount                   | [Display] This field displays the amount in the transaction.                     |  |
| Txn Status               | [Display] This field displays the transaction status.                            |  |
| Payment Type             | [Display] This field displays the payment type of the selected transaction.      |  |

- 6. Click on a transaction in the transaction Enquiry list.
- 7. The transaction summary will be displayed in the Transaction Summary tab.

## **Transaction Summary**

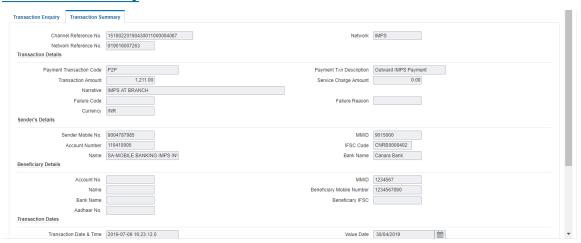

| Field Name               | Description                                                                         |
|--------------------------|-------------------------------------------------------------------------------------|
| Channel Reference<br>No. | [Display] This field displays the channel reference number generated by the system. |

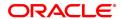

Network [Display]

This field displays the network name.

**Network Reference** 

[Display]

No.

This field displays the UTR number of the selected transaction.

**Transaction Details** 

**Payment Transaction** 

Code

[Display]

This field displays the code of outgoing or incoming payment

transaction.

Payment Txn

[Display]

Description

This field displays the description of the payment transaction.

Transaction Amount [Display]

This field displays the transaction amount.

Service Charge

[Display]

**Amount** 

This field displays the service charge amount.

Narrative [Display]

This field displays the brief description of the payment transaction.

Failure Code [Display]

This field displays the failure code.

Failure Reason [Display]

This field displays the reason for failure.

Currency [Display]

This field displays the currency.

Senders Details

Sender Mobile No. [Display]

This field displays the sender's mobile number.

MMID [Display]

This field displays the sender's MMID.

Account Number [Display]

This field displays the sender's account number.

IFSC Code [Display]

This field displays the branch IFSC code.

Name [Display]

This field displays the name of sender.

Bank Name [Display]

This field displays the name of the sender's bank.

**Beneficiary Details** 

Account No. [Display]

This field displays the beneficiary account on which the transaction

was activated.

MMID [Display]

This field displays the beneficiary MMID.

Name [Display]

This field displays the name of the beneficiary.

**Beneficiary Mobile** 

[Display]

Number

This field displays the mobile number of the beneficiary.

**Bank Name** [Display]

This field displays the name of the beneficiary bank.

**Branch IFSC Code** [Display]

This field displays the branch IFSC code of the beneficiary bank.

Aadhaar No. [Display]

This field displays the Aadhaar number.

**Transaction Dates** 

**Transaction Date &** [Display]

**Time** 

This field displays the date and time of the transaction.

**Value Date** [Display]

This field displays the value date of the transaction.

**Posting Date** [Display]

This field displays the posting date of the transaction.

**Status** 

**Transaction Status** [Display]

This field displays the transaction status.